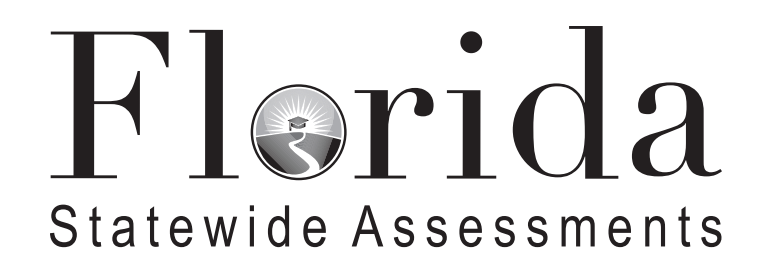

# **Spring 2023 Scripts and Instructions for Administering Accommodated Computer-Based Assessments**

**FSA ELA Writing Retake FSA ELA Reading Retake FSA Algebra 1 EOC Retake**

## **Table of Contents**

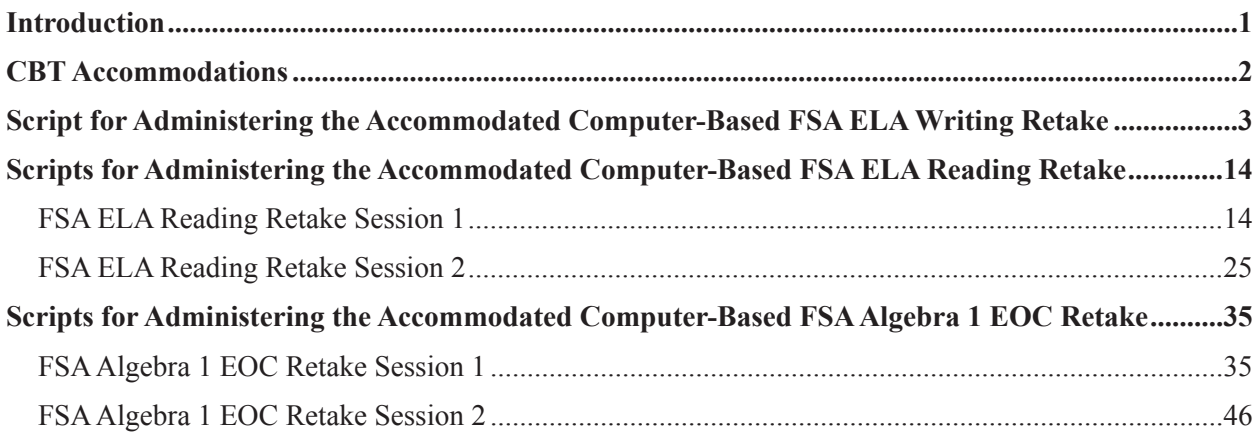

## **Introduction**

<span id="page-2-0"></span>This document includes scripts and instructions for administering the Spring 2023 Florida Standards Assessments (FSA) English Language Arts (ELA) Writing Retake, FSA ELA Reading Retake, and FSA Algebra 1 End-of-Course (EOC) Retake assessments to students who require computer-based accommodations (e.g., masking, text-to-speech, closed captioning). Test administrators (TAs) are responsible for reading the *Test Administration Policies and Procedures*, *Test Security Policies and Procedures*, *Test Invalidation Policies and Procedures* sections, the *Test Administrator Responsibilities* sections, and the appropriate appendices of the *Spring/Summer 2023 Test Administration Manual* (Spring/Summer 2023 Manual). Test administrators are also responsible for reading the *2022–2023 Statewide Assessments Accommodations Guide*.

Scripts and instructions for administering braille accommodations are included with braille test materials and are available on the Florida Statewide Assessments Portal. Scripts and instructions for administering paper-based accommodations (regular print, large print, one-item-per-page) are available on the portal (**[www.fsassessments.org/fsa.html](http://www.fsassessments.org/fsa.html)**).

## **CBT Accommodations**

## <span id="page-3-0"></span>**Platform**

All assessments are administered using the Test Delivery System (TDS) through the secure browser, which is available on the Florida Statewide Assessments Portal at **[www.fsassessments.org/fsa.html](http://www.fsassessments.org/fsa.html)**. For more information regarding TDS, see the user guides posted to the portal under Resources.

## **Accommodations**

Computer-based accomodations are available for students who have those accommodations listed in their IEPs or Section 504 Plans.

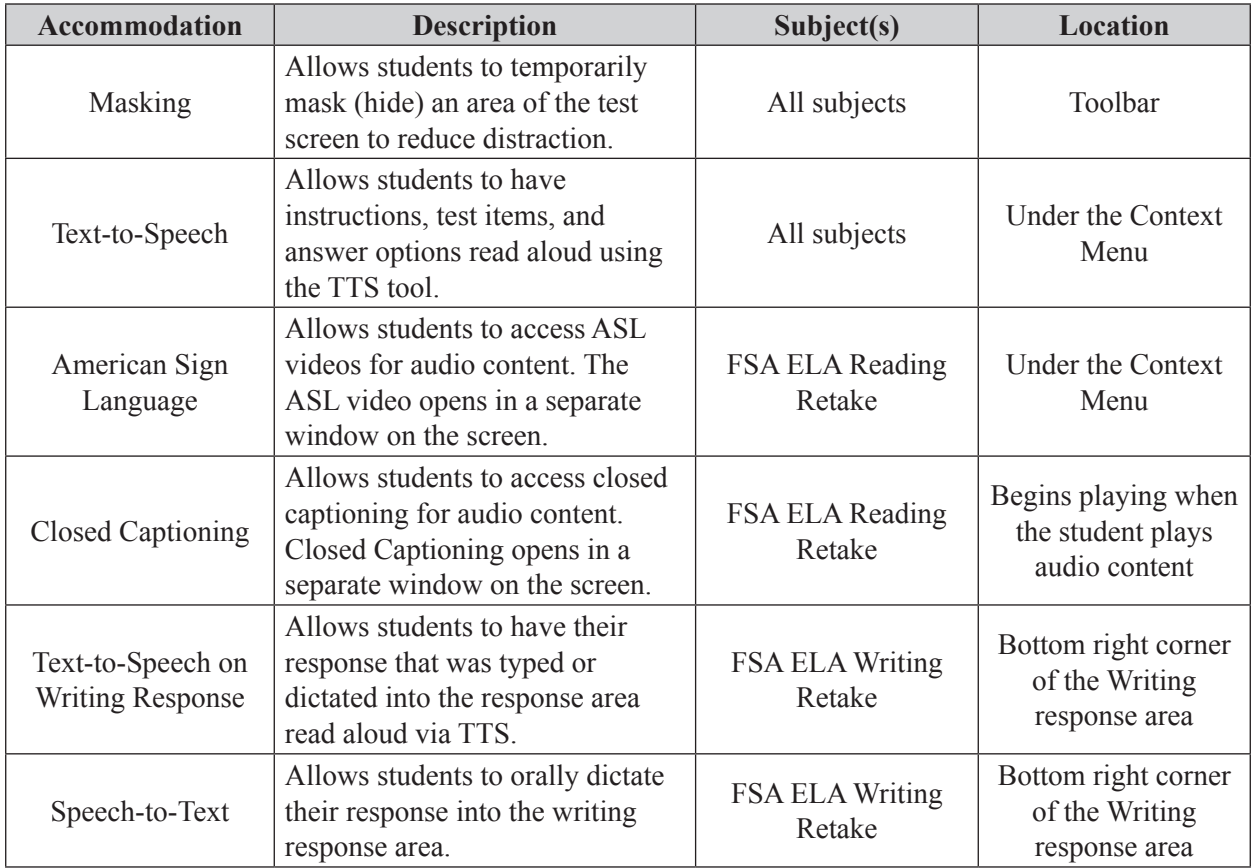

## <span id="page-4-0"></span>**Script for Administering the Accommodated Computer-Based FSA ELA Writing Retake**

### **120+ Minutes**

**The following script should be used for students participating in the FSA ELA Writing Retake using computer-based accommodations.** If you are administering a computer-based test without accommodations, see the Spring/Summer 2023 Manual. If you are administering an accommodated paper-based assessment, use the scripts and instructions located on the Florida Statewide Assessments Portal.

When testing students who are allowed certain administration accommodations (e.g., extended time, use of translation dictionary), you must modify this script with the specific instructions that students are to follow. It is important that you review the script before testing begins to determine the necessary modifications.

**This test is 120 minutes, and students will take a short stretch break after 60 minutes of testing. Students who need additional time after 120 minutes may continue working up to half of a typical school day. Ensure that you have the correct stopping time for students who use additional time, and display the stopping time as instructed in the script.**

During this test, remember the following:

- Ensure that you have a Security Log and a seating chart, and collect required administration information for your room. Remember to maintain these documents during testing.
- If a student starts a test and leaves campus without finishing  $(e.g., for lunch, an appointment)$ , he or she will **not** be allowed to return to the test. If you have concerns that a student will be unable to finish the test, you should not allow the student to begin. Instead, contact the school assessment coordinator for instructions.
- Provide individual student restroom breaks as needed, and maintain the security of the test during breaks. Only one student may leave the room at a time. Students should not discuss or exchange information about the test with anyone during breaks. **Students must not be given access to electronic devices (e.g., cell phones, smartphones, tablets, smartwatches) during breaks. If a student accesses his or her electronic device(s) during a break, that student's test must be invalidated.**
- For short breaks (e.g., restroom), it is recommended that visual blocks be applied to students' computer screens or devices (e.g., monitors turned off, folders taped to screens) instead of pausing students' tests. If a student's test is paused in the secure browser, the student must log back in and be approved in the TA Interface before he or she can continue testing.
- During a break, you may reread portions of this script to students as reminders (e.g., check your work, testing rules).
- **If a student has difficulty logging in or is logged out of his or her test more than once, have the student refrain from logging in until the issue is diagnosed and resolved.**
- If a technical disruption occurs during testing, note the time of the disruption in order to provide students the appropriate amount of remaining time once testing resumes.
- When reading the following script, please note that optional words are italicized and in parentheses.
- Be familiar with the prohibited activities listed on the *Test Administrator Prohibited Activities Agreement* that you signed.

## **Before Reading This Script**

- **1.** Before students arrive, ensure that the testing room is prepared as described on page 30 of the Spring/Summer 2023 Manual, including removing or covering any visual aids on boards or walls.
- **2.** Ensure that you have received the correct test tickets from your school assessment coordinator for all students who will test in your room. **Do not distribute tickets until instructed to do so in the script.**
- **3.** Ensure that the Electronic Devices sign is visible to all students and that the Do Not Disturb sign is posted at each entrance to the testing room. (Signs are available on the Florida Statewide Assessments Portal.)
- **4.** Ensure that all student desktops are cleared off and are free of any unauthorized aids (e.g., word lists, dictionaries).
- **5.** Ensure that you understand your school assessment coordinator's instructions regarding the length of time students should be permitted to test. **Contact your school assessment coordinator if you have not already received timing information for this test.**
- **6.** Ensure that each student has a pen or pencil.
- **7.** Provide each student with a planning sheet. Ensure that you have a copy of the sample planning sheet found in Appendix E of the Spring/Summer 2023 Manual to display for students when instructed in the script.
- **8.** Check that all students have been assigned the correct accommodation in TIDE (e.g., masking, text-to-speech).
- **9.** If you have students who require FSA ELA Writing Retake Passage Booklets (see page 10 of the Spring/Summer 2023 Manual), make sure that the students have been assigned this accommodation in TIDE and that you have received the booklets from your school assessment coordinator. **Do not distribute the booklets until instructed to do so in the script.**
- **10.** If any students are taking an accommodated form with text-to-speech, ensure that they have headphones or earbuds. Plug headphones or earbuds in and adjust volume prior to launching the secure browser.
- **11.** Ensure that each student using the speech-to-text accommodation has a microphone. Plug in external microphones prior to launching the secure browser.
- **12.** Ensure that all software applications, including Internet browsers, are closed on all student computers or devices before testing begins.

**13.** Launch the secure browser on student computers or devices prior to beginning the test. When the connection is established, the student *Please Sign In* screen is displayed as shown below. The computer or device is now ready for the student to begin.

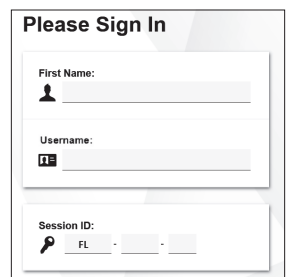

#### **Create a Test Session**

- **1.** Go to the Florida Statewide Assessments Portal and click **B.E.S.T., Science, Social Studies, FCLE, & FSA Retakes**.
- **2.** Select **Administer Statewide Assessments** and then log in to the TA Interface with your username and password.
- **3.** Select **FSA ELA Writing Retake** and then start the session.
- **4.** Record the Session ID, which students will use to log in to the test. The Session ID should be displayed where it is visible to all students and recorded with your required administration information and on your seating chart. The Session ID will begin with "FL." If the Session ID does not begin with FL, stop the session and repeat steps 1–3 of this section.

Note: As a security measure, test administrators are automatically logged out of the TA Interface after 90 minutes of test administrator **and** student inactivity. Do not create your session until immediately prior to testing.

SAY Today, you are going to take the FSA ELA Writing Retake. The only materials on your desk should be your pen or pencil and your planning sheet.

You may not have any electronic or recording devices, other than the device you are using to take the test, at your desk, in your pockets, or anywhere you can reach them at any time during this test, even if they are turned off or you do not use them. Electronic and recording devices include but are not limited to cell phones, smartphones, tablets not used for testing, smartwatches, cameras, Bluetooth/wireless headphones/earbuds, and any device capable of listening, recording, storing, viewing, or playing back audio or visual content. **If you access any electronic or recording devices at any time during this test, including breaks, your test will not be scored.** If you have any devices with you right now, please turn them off and raise your hand.

If a student raises his or her hand, follow your school's procedures regarding electronic devices. At this time, silence your own electronic device(s).

SAY **You will have 120 minutes to complete this test, and we will take a short stretch break after 60 minutes. After 120 minutes, you will be permitted to continue working if you need additional time.**

Now, hold up a sample planning sheet.

SAY Now, look at your planning sheet. Print your name and today's date in the upper right corner. You may use the front and back of this planning sheet to jot down ideas, plan, and organize *(prewrite, cluster, map, or web)* what you will write. It is important to use the planning sheet to plan what you will write, but make sure that you allow enough time to enter your response in the online testing platform. The writing on your planning sheet will **not** be scored. Only the response you type in the test will be scored.

Ensure that the Session ID is displayed where all students can see it.

SAY Now, look at the *Please Sign In* screen. If you do not see this screen, raise your hand.

If a computer or device is not opened to the *Please Sign In* screen, open the secure browser on that computer or device.

SAY Please sit quietly while I distribute the test tickets. Do not begin typing until I tell you to start.

Distribute the test tickets.

SAY Look closely at your test ticket and make sure it has your correct name, date of birth, and ID number on it. Do **not** sign in before I instruct you to do so. Raise your hand if you do not have the correct ticket.

If a student has the wrong ticket, give the student the correct ticket. If you do not have the correct ticket, contact your school assessment coordinator.

SAY Now, log in by typing your First Name as it appears on your test ticket, your Username, and the Session ID FL -\_\_\_\_\_\_\_-\_\_\_\_. The Session ID is displayed for you. Click **Sign In**. Raise your hand if you need assistance.

Pause and assist students with logging in as needed.

SAY Now, you will see a screen that says *Is This You?*. Verify that the information is correct. If your information is correct, select **Yes** to continue. If the information is not correct, then select **No** to return to the *Please Sign In* screen and raise your hand.

Assist any students who raise their hands.

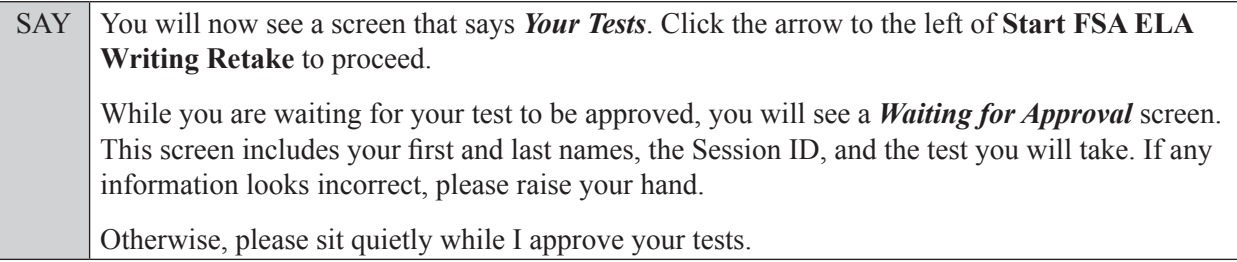

Assist any students who raise their hands.

In the TA Interface, select the Approvals button to review the list of students ready to begin testing. You may need to select **Refresh** to see all the students in your testing room on your list.

**Review test settings:** To view a student's online accessibility settings or accommodations, click the corresponding Test Settings icon  $\lceil \bigcirc \bigcirc \rceil$ . Accessibility settings and/or accommodations for individual students are displayed. If changes to accommodations are required, deny the student's approval request and contact your school assessment coordinator who will update the student's test settings in TIDE.

Once you ensure that all students have logged in correctly, approve students to test by selecting **Approve All Students**. Read the information on the *Important!* pop-up window and select **Yes**.

#### **If you are administering this test to students who are using only the text-to-speech accommodation,**

SAY Now, you will see a screen that allows you to verify the text-to-speech tool functionality. Click the large speaker icon and listen to the audio. Choose the settings that work best for you and then select **I heard the voice**.

The *Before You Begin* screen will display. Do **not** click **Begin Test Now** until I tell you to do so. If you are not able to hear the audio, please raise your hand.

#### **Read the following SAY box if you are administering this test to students only using the speech-to-text accommodation.**

SAY If you are taking the test using speech-to-text as an accommodation, you should now see the *Audio Checks* screen. This allows you to make sure that the speechto-text tool is working.

Click the microphone icon and say your name into your recording device. When you are done, press the **Stop** button. To listen to your recording, press the **Play** button. If you heard your recording correctly, select **I heard my recording**. The *Before You Begin* screen will display. Do **not** click **Begin Test Now** until I tell you to do so. If you did not hear your recording, please raise your hand.

**Read the following SAY box if you are administering the test to students using both the text-to-speech and speech-to-text accommodations. (If no students are using both of these accommodations, skip the following SAY box.)**

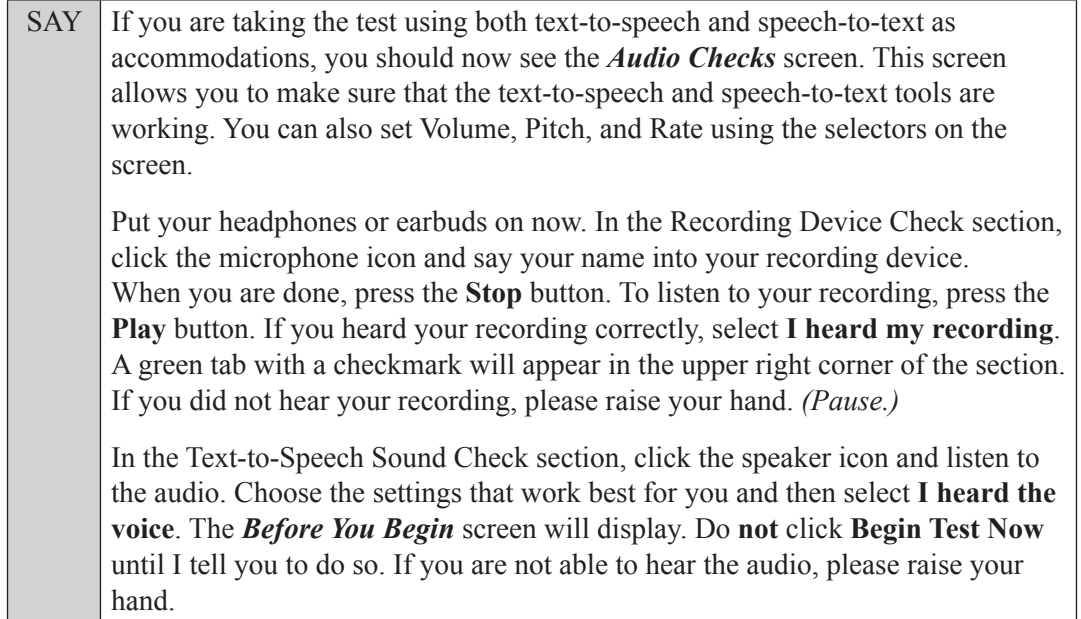

Assist students with their headphones/earbuds setup and contact your school or technology coordinator for assistance, if needed. After all students have completed the text-to-speech and/or speech-to-text setup,

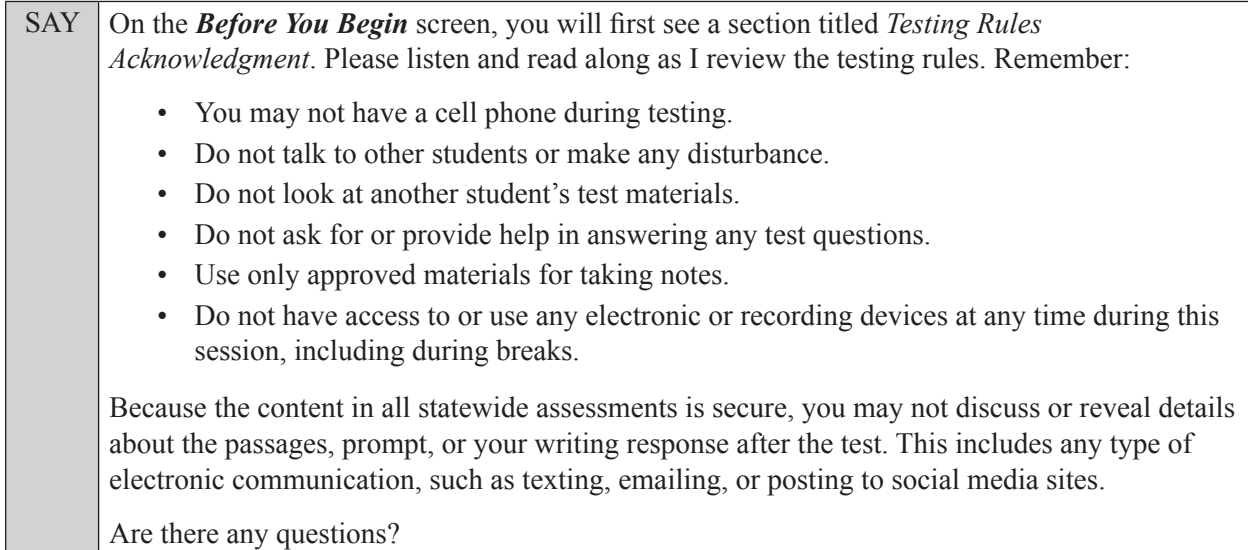

Answer all questions.

SAY Now, read silently as I read the Testing Rules Acknowledgment out loud. **I understand these testing rules. If I do not follow these rules, my test score may be invalidated.** Now, click the box next to the acknowledgment to indicate that you understand the testing rules.

Pause while students click the box. If a student does not check the box, contact your school assessment coordinator.

SAY During the test, be sure to read each passage carefully and respond completely to the writing prompt. Remember that your writing should show that you can organize and express your thoughts clearly and that you have responded completely to the writing prompt. You are required to write your response in English. Responses written in languages other than English will not be scored. Your response will automatically be saved every two minutes while you are actively working on the screen. You may also use the Save button on the top toolbar to save your work. You may **not** use a dictionary. If you aren't sure how to spell a word, spell it the best way you can. Manage your time carefully so that you can read the passages, plan your response, write your response, and revise and edit your response. If you finish the test before time is called, go back and check *(proofread)* your work and make corrections to improve your writing. Now, on the *Before You Begin* screen, click **View Test Settings**. You should see a screen that says *Review Test Settings*.

SAY This screen allows you to choose the print size, background color, and mouse pointer for your test. If you would like to change your selections, do so now. You should see your changes made on the screen once you select them. If you have any questions, raise your hand.

If a student raises his or her hand, have the student make adjustments to his or her accessibility settings. Ensure that the correct information displays for that student on the *Review Test Settings* screen.

SAY Click **OK** to save your changes and return to the *Before You Begin* screen. Do **not** begin your test at this time. Below *Test Settings*, click **View Help Guide**. These instructions remind you how to navigate in the test and how to use the tools and features of the testing platform. Raise your hand if you have any questions as you review these instructions.

Pause to allow students a moment to review the instructions and answer all student questions.

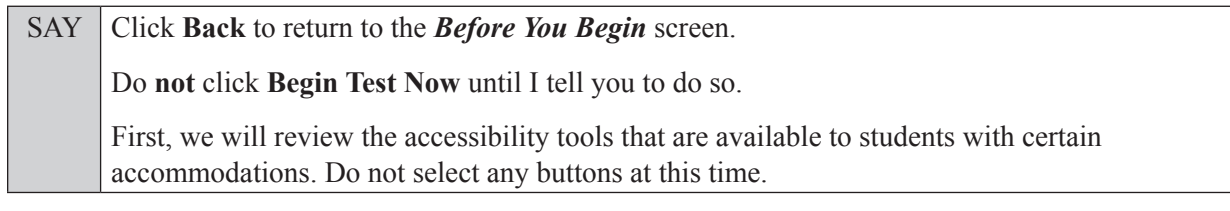

#### **Read the appropriate instructions below and on the following pages for the accommodations you are administering.**

#### **Masking**

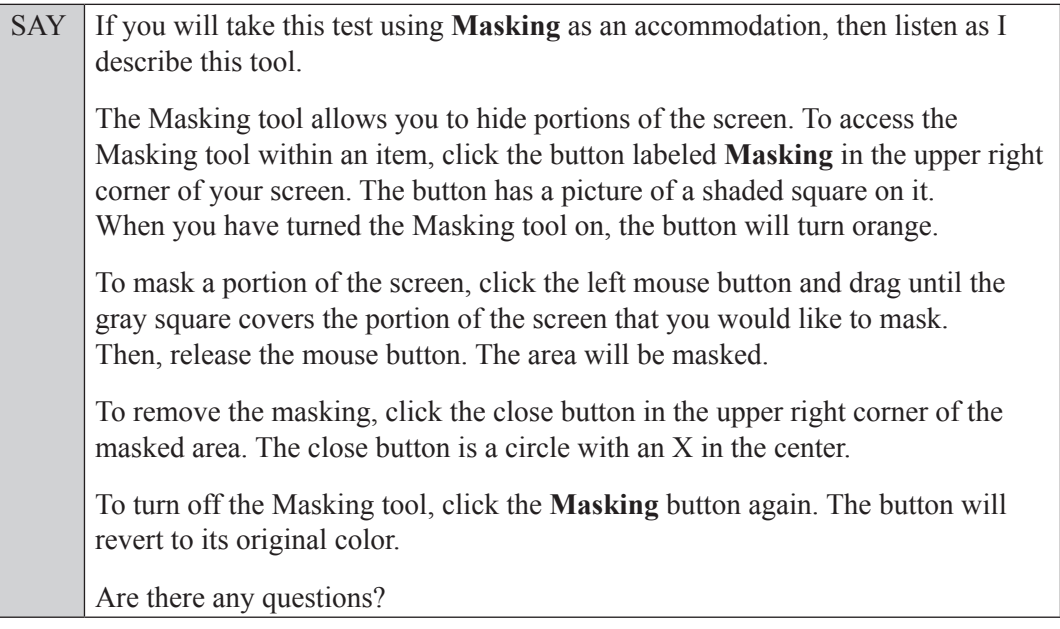

Answer all questions.

#### **Text-to-Speech**

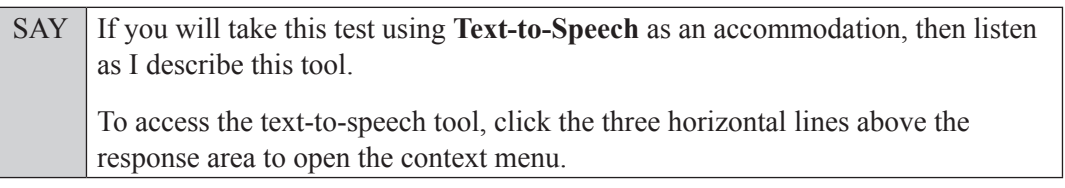

SAY Click **Speak Question** to have the prompt read aloud.

If you wish to hear only a portion of the prompt, select the text you wish to have read aloud, and then open the context menu. Click **Speak Selection** to have the selected text read aloud.

To pause the voice while it is speaking, select the context menu again. Click **Pause Speaking**. To restart the voice from the point at which you paused, click **Resume Speaking**. *(Note: These tools are not available on Chrome.)*

To stop the voice while it is speaking, select the context menu. Click **Stop Speaking**. To listen to the voice read from anywhere in a passage or item to the end of that passage or item, right-click where it should begin speaking and select **Start Speaking From Here**. To hear the prompt again from the beginning after you have stopped the voice, select the context menu and click **Speak Question** again.

To make adjustments to the text-to-speech settings, click on the System Settings tool, which is above the Zoom buttons and looks like a wheel. Here you can adjust the volume, pitch, and rate of the Text-to-Speech tool. When you have finished adjusting your text-to-speech settings, select **OK** to exit and save your changes or **Cancel** to exit without saving your changes. Note that if you adjust your volume settings while the Text-to-Speech tool is in use, the volume will not adjust until after you select OK.

Are there any questions?

Answer all questions.

#### **Speech-to-Text**

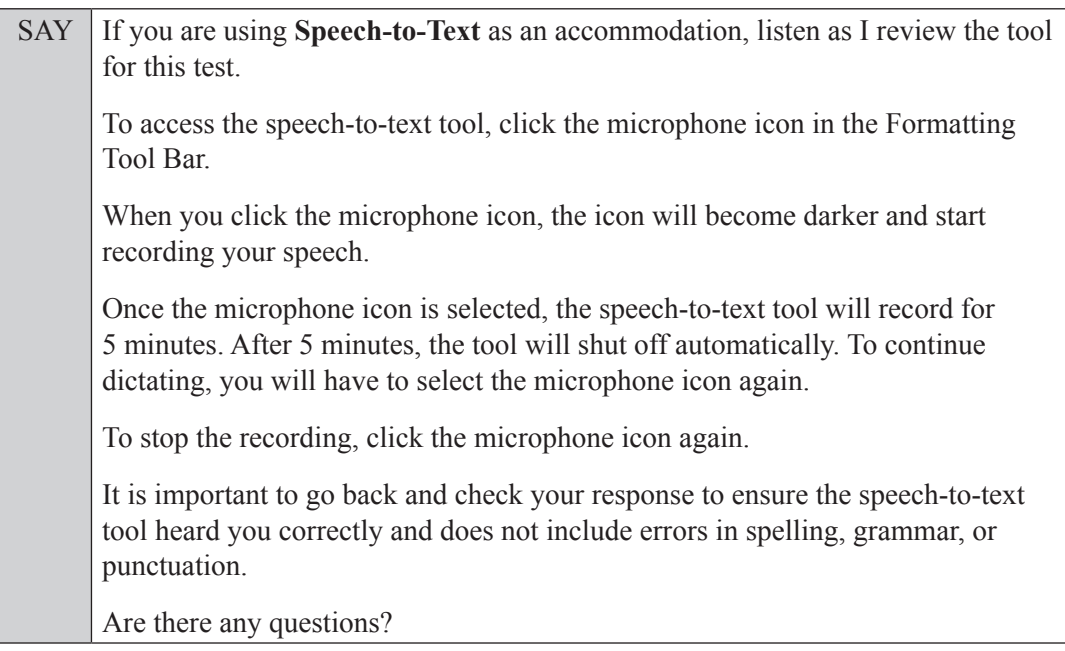

Answer all questions.

#### **Text-to-Speech for Writing Response**

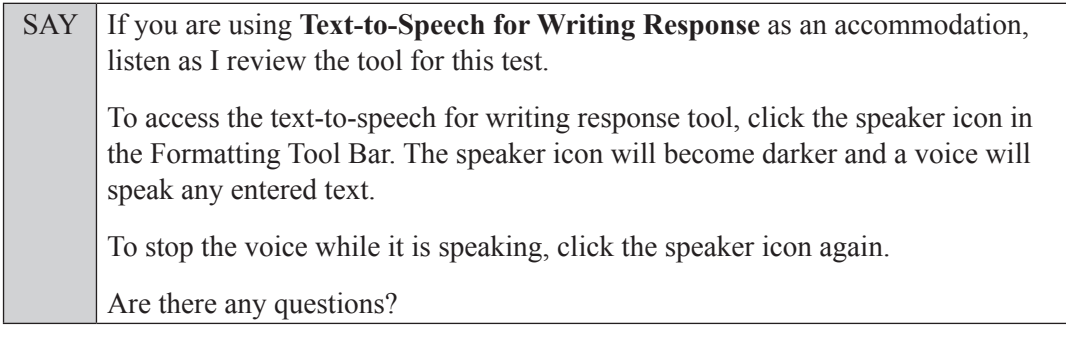

Answer all questions.

#### **If you have students who will use FSA ELA Writing Retake Passage Booklets:**

Distribute FSA ELA Writing Retake Passage Booklets to any students with this accommodation, and read the following SAY box. **If no students require this accommodation, skip the following SAY box.**

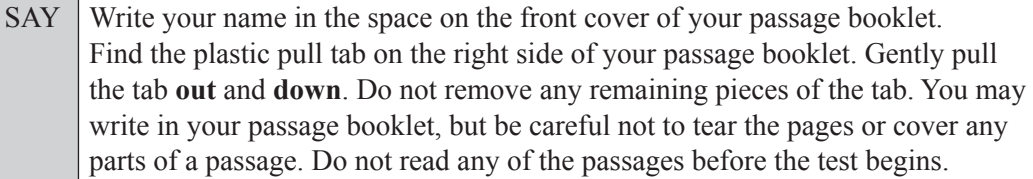

SAY If at any time you need to leave the room, raise your hand. Only one student may leave the room at a time. You must turn in your *(passage booklet,)* planning sheet and test ticket before you leave the room. While outside the testing room, you are **not** permitted to access any electronic devices or discuss the test with anyone.

You have 120 minutes to complete this test, and we will take a short stretch break after 60 minutes. After 120 minutes, you will be permitted to continue working if you need additional time. I will remind you when there are 10 minutes left in the test.

Now, click **Begin Test Now** and note the final warning about cell phones. If you have a phone within your reach, raise your hand and I will collect it now. *(Pause. Collect any devices.)* Now, click **Next** in the upper left corner of the screen. This will take you to the passages and prompt. You may now begin working.

Complete the following:

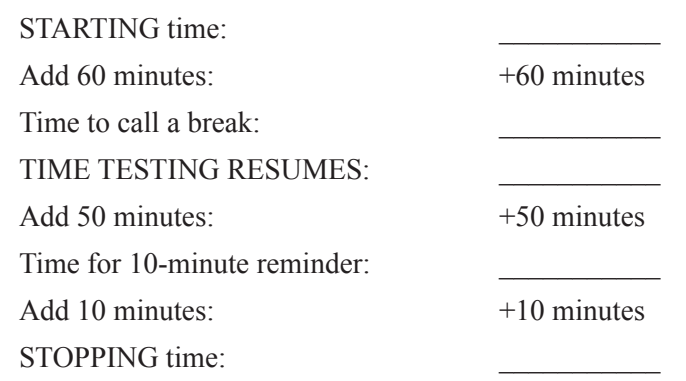

Display the STARTING and STOPPING times for students.

During testing, monitor student progress by viewing the Progress and Status columns in the TA Interface. This page automatically refreshes every 60 seconds. When the page refreshes, students' statuses are updated. **If students have technical issues, contact your school assessment coordinator or technology coordinator for assistance immediately.** Your attention should not be diverted from students at any time during the test.

Although it is your responsibility to ensure that students are working independently, you are prohibited from reading test content and planning sheets before, during, and after the test.

If a defective passage booklet is found, contact your school assessment coordinator.

Do not use cell phones, classroom phones, computers, or other devices (except to monitor student progress or to contact your school assessment coordinator or technology coordinator in case of a technical issue or emergency). Do not check email, grade papers, etc. Your full attention should be on students **at all times** while you are **actively monitoring** the testing room.

After 60 minutes from the STARTING time,

SAY **Stop.** You may stand and stretch, but do not talk or look at another student's *(passage booklet,)* computer screen, device, or planning sheet.

After a short break,

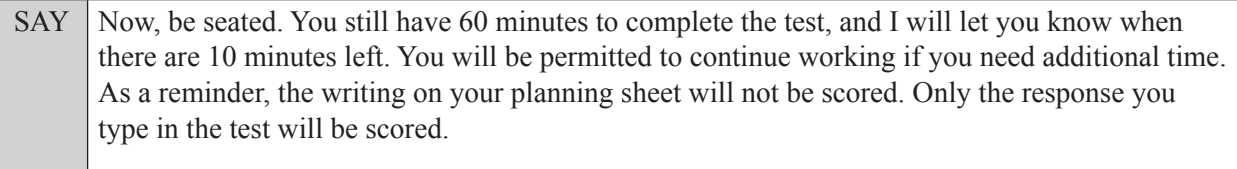

You may now continue working.

After 50 minutes,

SAY There are 10 minutes left in the 120-minute test. If you finish early, remember to check *(proofread)* your work and make corrections to improve your writing.

After 10 more minutes,

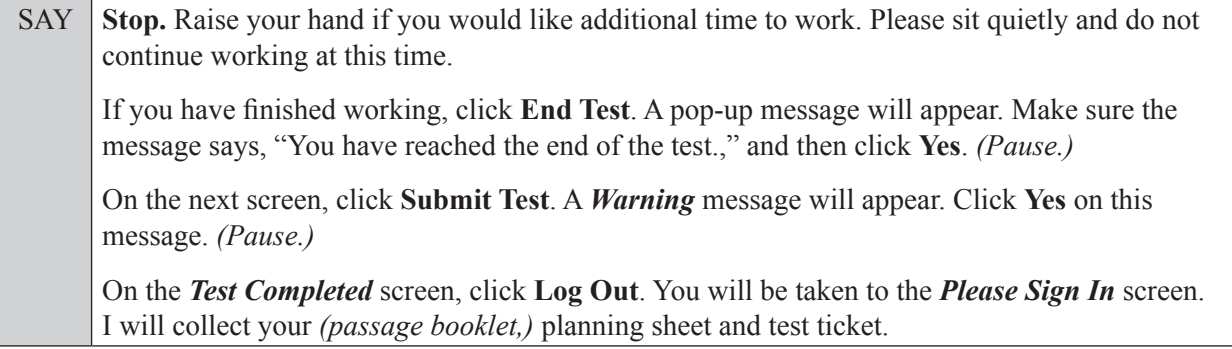

Students will be returned to the *Please Sign In* screen once they submit their tests. Collect test materials.

Based on instructions from your school assessment coordinator, either dismiss students who have finished **or** pause the test in the TA Interface and move students who require additional time to an alternate testing location. If students are moved to a new location, create a new seating chart for that location, have students log in, approve students to test in the TA Interface, and ensure that students using extra time are allowed the correct amount of time to complete the test. **Students may work for a total of half of a typical school day.**

12 Spring 2023 Scripts and Instructions for Administering Accommodated Computer-Based FSA Retake Assessments

Display the new stopping time for students. Once students are ready to continue working,

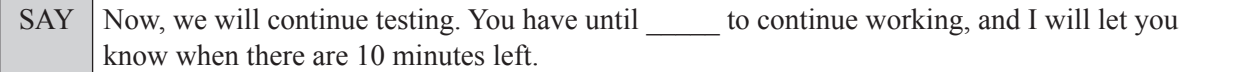

At 10 minutes before the stopping time,

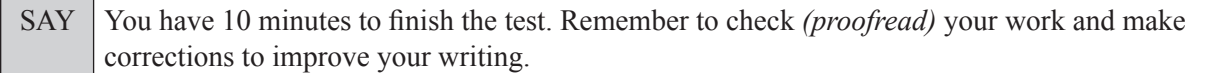

After 10 more minutes,

SAY **Stop.** Click **End Test**. A pop-up message will appear. Make sure the message says, "You have reached the end of the test.," and then click **Yes**. *(Pause.)* On the next screen, click **Submit Test**. A *Warning* message will appear. Click **Yes** on this message. *(Pause.)* On the *Test Completed* screen, click **Log Out**. You will be taken to the *Please Sign In* screen. I will collect your *(passage booklet,)* planning sheet and test ticket.

Students will be returned to the *Please Sign In* screen once they submit their tests. Collect test materials.

Once all students have submitted their tests, end the test session by clicking **STOP** in the TA Interface. This will pause any remaining tests, so only select **STOP** after all students have submitted their tests. Then log out of the TA Interface by clicking **Logout** in the upper right corner of the screen.

Complete the following steps:

- **1.** Ensure that you have all (passage booklets,) planning sheets and test tickets and that your required administration information and testing room seating chart are accurate and complete and includes arrows to indicate which direction students are facing.
- **2.** Report any missing materials and/or test irregularities or security breaches to your school assessment coordinator immediately.
- **3.** Record the accommodations provided to students and the accommodations used by students on your required administration information. Use the following accommodations codes to record this information:

#### **For ESE/504 students:**

- $\bullet$  1-FP = Flexible Presentation
- $\bullet$  1-FR = Flexible Responding
- $\cdot$  1-FSC = Flexible Scheduling
- $\bullet$  1-FSE = Flexible Setting
- $\bullet$  1-AD = Assistive Devices

#### **For ELL or recently exited ELL students:**

- 2-FSC = Flexible Scheduling
- 2-FSE = Flexible Setting
- 2-AHL = Assistance in Heritage Language
- 2-ADI = Approved Dictionary
- **4.** Return all materials to your school assessment coordinator as described on page 43 of the Spring/Summer 2023 Manual.

## <span id="page-15-0"></span>**Script for Administering the Accommodated Computer-Based FSA ELA Reading Retake**

### **Session 1**

#### **90+ Minutes**

**The following script should be used for students participating in Session 1 of the FSA ELA Reading Retake using computer-based accommodations.** If you are administering a computer-based test without accommodations, see the Spring/Summer 2023 Manual. If you are administering an accommodated paper-based assessment, use the scripts and instructions located on the Florida Statewide Assessments Portal.

When testing students who are allowed certain administration accommodations (e.g., extended time, use of translation dictionary), you must modify this script with the specific instructions that students are to follow. It is important that you review the script before testing begins to determine the necessary modifications.

**This test session is 90 minutes, and students will take a short stretch break after 45 minutes of testing. Students who need additional time after 90 minutes may continue working up to half of a typical school day. Ensure that you have the correct stopping time for students who use additional time, and display the stopping time as instructed in the script.**

During this test session, remember the following:

- Ensure that you have a Security Log and a seating chart, and collect required administration information for your room. Remember to maintain these documents during testing.
- Ensure that all students in your testing room taking this test for the first time have participated in a practice test. If any students have not completed a practice test, contact your school assessment coordinator.
- If a student starts a test session and leaves campus without finishing (e.g., for lunch, an appointment), he or she will **not** be allowed to return to that session. If you have concerns that a student will be unable to finish the session, you should not allow the student to begin. Instead, contact the school assessment coordinator for instructions.
- Provide individual student restroom breaks as needed, and maintain the security of the test during breaks. Only one student may leave the room at a time. Students should not discuss or exchange information about the test with anyone during breaks. **Students must not be given access to electronic devices (e.g., cell phones, smartphones, tablets, smartwatches) during breaks. If a student accesses his or her electronic device(s) during a break, that student's test must be invalidated.**
- For short breaks (e.g., restroom), it is recommended that visual blocks be applied to students' computer screens or devices (e.g., monitors turned off, folders taped to screens) instead of pausing students' tests. If a student's test is paused in the secure browser, the student must log back in and be approved in the TA Interface before he or she can continue testing.
- During a break, you may reread portions of this script to students as reminders (e.g., check your work, testing rules).
- **If a student has difficulty logging in or is logged out of his or her test more than once, have the student refrain from logging in until the issue is diagnosed and resolved.**
- If a technical disruption occurs during testing, note the time of the disruption in order to provide students the appropriate amount of remaining time once testing resumes.
- When reading the following script, please note that optional words are italicized and in parentheses.
- Be familiar with the prohibited activities listed on the *Test Administrator Prohibited Activities Agreement* that you signed.

## **Before Reading This Script**

- **1.** Before students arrive, ensure that the testing room is prepared as described on page 30 of the Spring/Summer 2023 Manual, including removing or covering any visual aids on boards or walls.
- **2.** Ensure that you have received the correct test tickets from your school assessment coordinator for all students who will test in your room. **Do not distribute tickets until instructed to do so in the script.**
- **3.** Ensure that the Electronic Devices sign and Session 1 sign are visible to all students and that the Do Not Disturb sign is posted at each entrance to the testing room. (Signs are available on the Florida Statewide Assessments Portal.)
- **4.** Ensure that all student desktops are cleared off and are free of any unauthorized aids (e.g., word lists, dictionaries).
- **5.** Ensure that you understand your school assessment coordinator's instructions regarding the length of time students should be permitted to test for this session. **Contact your school assessment coordinator if you have not already received timing information for Session 1.**
- **6.** Prior to testing, ensure that students have the following:
	- A pen or pencil
	- A CBT Worksheet
- **7.** Check that all students have been assigned the correct accommodation in TIDE (e.g., masking, text-to-speech).
- **8.** If you have students who require FSA ELA Reading Retake Passage Booklets (see page 10 of the Spring/Summer 2023 Manual), make sure that the students have been assigned this accommodation in TIDE and that you have received the booklets from your school assessment coordinator. **Do not distribute the booklets until instructed to do so in the script.**
- **9.** Ensure that all software applications, including Internet browsers, are closed on all student computers or devices before testing begins.
- **10.** Ensure that each student has headphones or earbuds. Plug headphones or earbuds in and adjust volume prior to launching the secure browser.

**11.** Launch the secure browser on student computers or devices prior to beginning the test session. When the connection is established, the student *Please Sign In* screen is displayed as shown below. The computer or device is now ready for the student to begin.

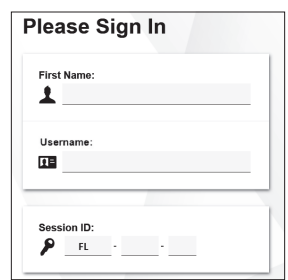

#### **Create a Test Session**

- **1.** Go to the Florida Statewide Assessments Portal and click **B.E.S.T., Science, Social Studies, FCLE, & FSA Retakes**.
- **2.** Select **Administer Statewide Assessments** and then log in to the TA Interface with your username and password.
- **3.** Select **FSA ELA Reading Retake** and then start the session.
- **4.** Record the Session ID, which students will use to log in to the test. The Session ID should be displayed where it is visible to all students and recorded with your required administration information and on your seating chart. The Session ID will begin with "FL." If the Session ID does not begin with FL, stop the session and repeat steps 1–3 of this section.

Note: As a security measure, test administrators are automatically logged out of the TA Interface after 90 minutes of test administrator **and** student inactivity. Do not create your session until immediately prior to testing.

SAY Today, you are going to take Session 1 of the FSA ELA Reading Retake. The only materials on your desk should be your pen or pencil and your CBT Worksheet.

You may not have any electronic or recording devices, other than the device you are using to take the test, at your desk, in your pockets, or anywhere you can reach them at any time during this test session, even if they are turned off or you do not use them. Electronic and recording devices include but are not limited to cell phones, smartphones, tablets not used for testing, smartwatches, cameras, Bluetooth/wireless headphones/earbuds, and any device capable of listening, recording, storing, viewing, or playing back audio or visual content. **If you access any electronic or recording devices at any time during this test session, including breaks, your test will not be scored.** If you have any devices with you right now, please turn them off and raise your hand.

If a student raises his or her hand, follow your school's procedures regarding electronic devices. At this time, silence your own electronic device(s).

#### SAY **You will have 90 minutes to complete this test session, and we will take a short stretch break after 45 minutes. After 90 minutes, you will be permitted to continue working if you need additional time.**

Write your first and last names and today's date on your CBT Worksheet. You may use your worksheet to take notes. You may not use any other paper. I will collect your worksheet at the end of this test session.

Ensure that the Session ID is displayed where all students can see it.

SAY Now, look at the *Please Sign In* screen. If you do not see this screen, raise your hand.

If a computer or device is not opened to the *Please Sign In* screen, open the secure browser on that computer or device.

SAY Please sit quietly while I distribute the test tickets. Do not begin typing until I tell you to start.

Distribute the test tickets.

SAY Look closely at your test ticket and make sure it has your correct name, date of birth, and ID number on it.

Do **not** sign in before I instruct you to do so.

Raise your hand if you do not have the correct ticket.

If a student has the wrong ticket, give the student the correct ticket. If you do not have the correct ticket, contact your school assessment coordinator.

SAY Now, log in by typing your First Name as it appears on your test ticket, your Username, and the Session ID FL - The Session ID is displayed for you. Click **Sign In**. Raise your hand if you need assistance.

Pause and assist students with logging in as needed.

SAY Now, you will see a screen that says *Is This You?*. Verify that the information is correct. If your information is correct, select **Yes** to continue. If the information is not correct, then select **No** to return to the *Please Sign In* screen and raise your hand.

Assist any students who raise their hands.

SAY You will now see a screen that says *Your Tests*. Click the arrow to the left of **Start FSA ELA Reading Retake** to proceed.

While you are waiting for your test to be approved, you will see a *Waiting for Approval* screen. This screen includes your first and last names, the Session ID, and the test you will take. If any information looks incorrect, please raise your hand.

Otherwise, please sit quietly while I approve your tests.

Assist any students who raise their hands.

In the TA Interface, select the Approvals button to review the list of students ready to begin testing. You may need to select **Refresh** to see all the students in your testing room on your list.

**Review test settings:** To view a student's online accessibility settings or accommodations, click the corresponding Test Settings icon  $\lceil \bigcirc \bigcirc \rceil$ . Accessibility settings and/or accommodations for individual students are displayed. If changes to accommodations are required, deny the student's approval request and contact your school assessment coordinator who will update the student's test settings in TIDE.

Once you ensure that all students have logged in correctly, approve students to test by selecting **Approve All Students**. Read the information on the *Important!* pop-up window and select **Yes**.

SAY Now, you should see a screen that says *Audio Checks*. Put your headphones or earbuds on now. In the Sound Check section, click the speaker icon. Adjust the volume, if necessary. If you can hear the sound, click **Yes** and wait for further instructions.

Raise your hand if you cannot hear the sound.

Assist students with their headphones/earbuds setup and contact your school or technology coordinator for assistance, if needed.

#### **If you are administering this test to students who are using the text-to-speech accommodation,**

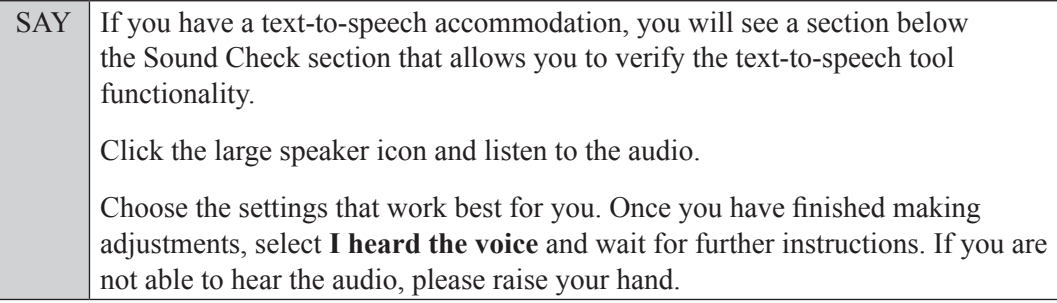

Assist students with their headphones/earbuds setup and contact your school or technology coordinator for assistance, if needed.

After all students have selected **Yes** on the *Audio Checks* screen (and text-to-speech setup),

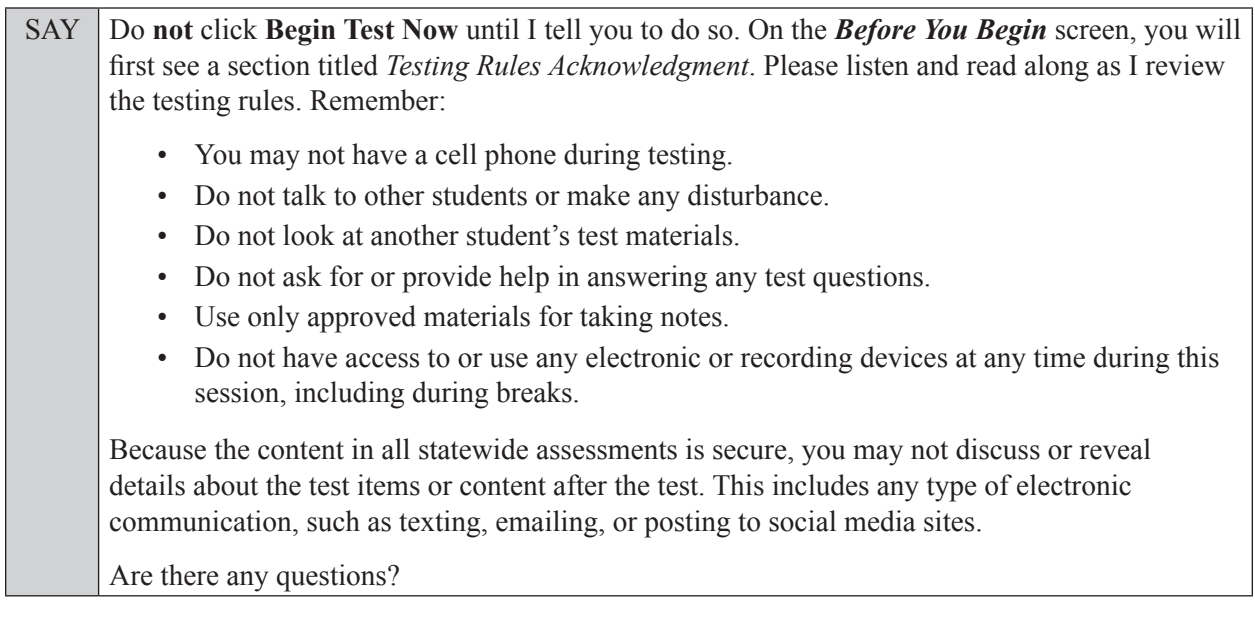

Answer all questions.

SAY Now, read silently as I read the Testing Rules Acknowledgment out loud. **I understand these testing rules. If I do not follow these rules, my test score may be invalidated.** Now, click the box next to the acknowledgment to indicate that you understand the testing rules.

Pause while students click the box. If a student does not check the box, contact your school assessment coordinator.

#### SAY Now, on the *Before You Begin* screen, click **View Test Settings**. You should see a screen that says *Review Test Settings*.

This screen shows you which accommodations are available for your test and allows you to choose the print size, background color, and mouse pointer for your test. If you would like to change your selections, do so now. You should see your changes made on the screen once you select them. If you have any questions, raise your hand.

If a student raises his or her hand, have the student make adjustments to his or her accessibility settings. Ensure that the correct information displays for that student on the *Review Test Settings* screen.

SAY Click **OK** to save your changes and return to the *Before You Begin* screen. Do **not** begin your test at this time.

Below *Test Settings*, click **View Help Guide**. These instructions remind you how to navigate in the test and how to use the tools and features of the testing platform. Raise your hand if you have any questions as you review these instructions.

Pause to allow students a moment to review the instructions and answer all student questions.

#### SAY Click **Back** to return to the *Before You Begin* screen.

Do **not** click **Begin Test Now** until I tell you to do so.

Today you will complete Session 1, which contains items 1 through 31. Remember to read each passage and follow the instructions to complete each item. Try to answer every question. If you aren't sure how to answer a question, flag it for review and keep going. After you have answered all the other questions, go back and answer any questions you have skipped.

First, we will review the accessibility tools that are available to students with certain accommodations. Do not select any buttons at this time.

#### **Read the appropriate instructions below and on the following pages for the accommodations you are administering.**

#### **Masking**

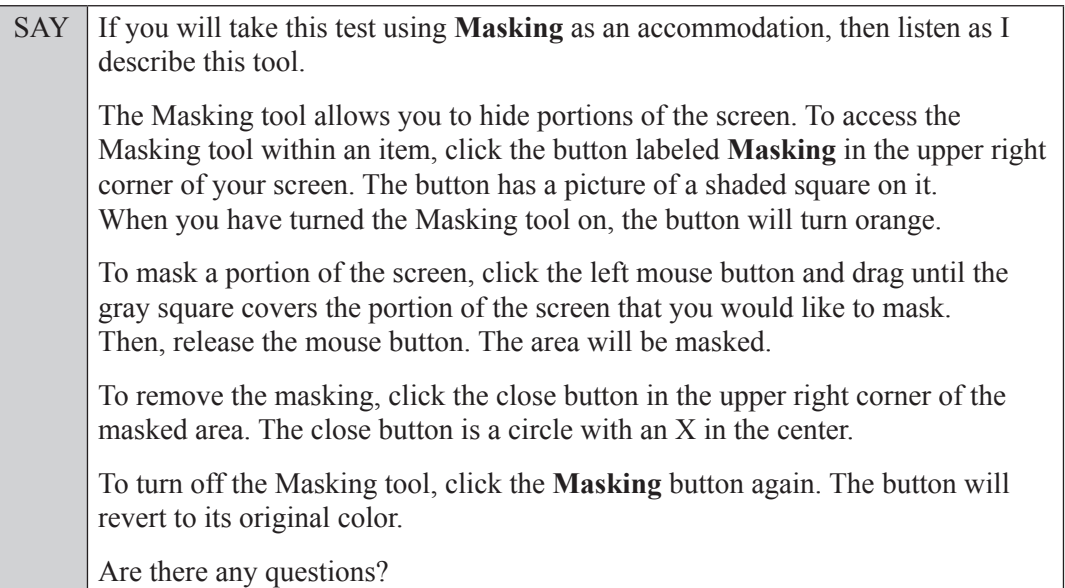

Answer all questions.

#### **Text-to-Speech**

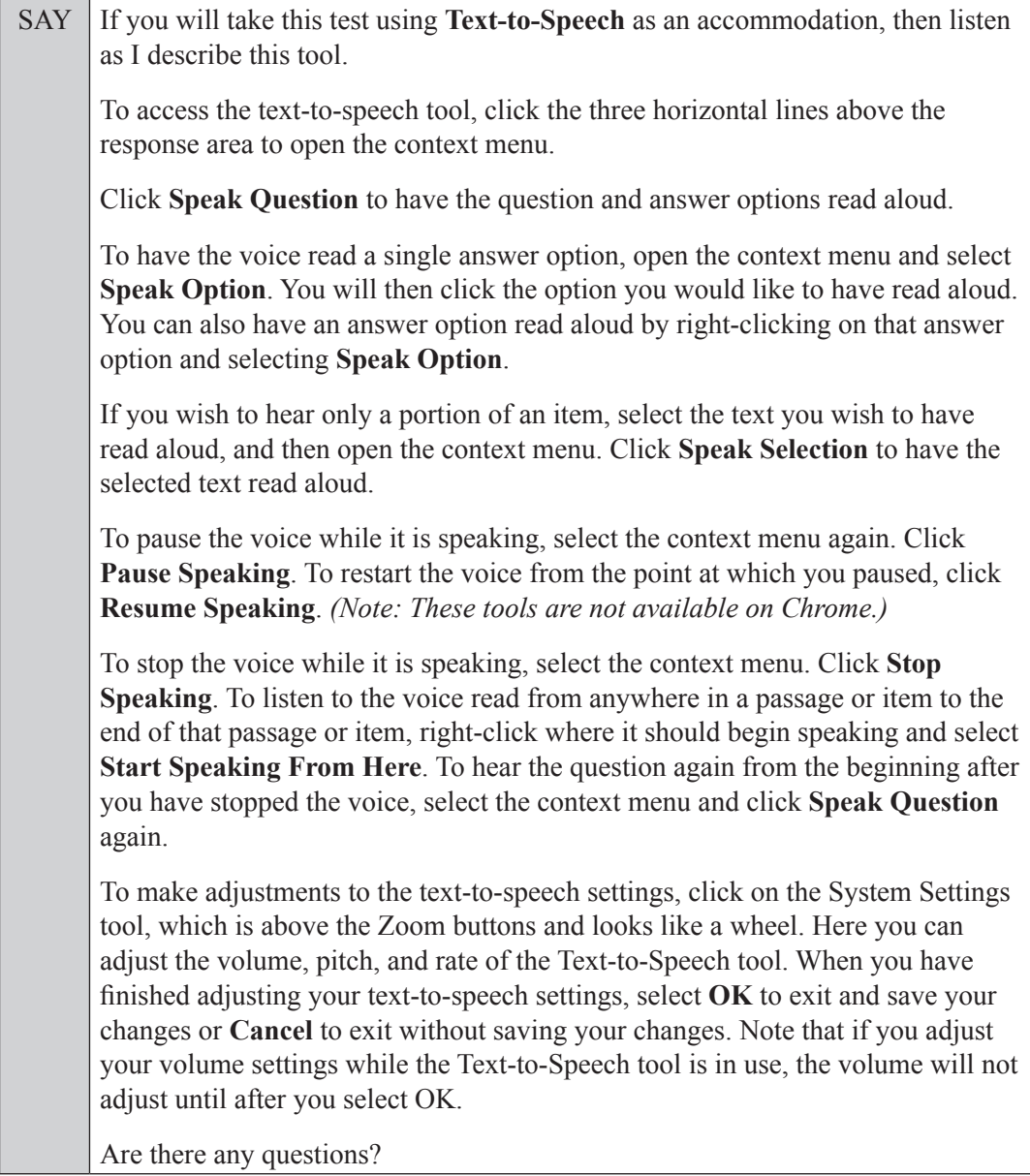

Answer all questions.

#### **American Sign Language (ASL)**

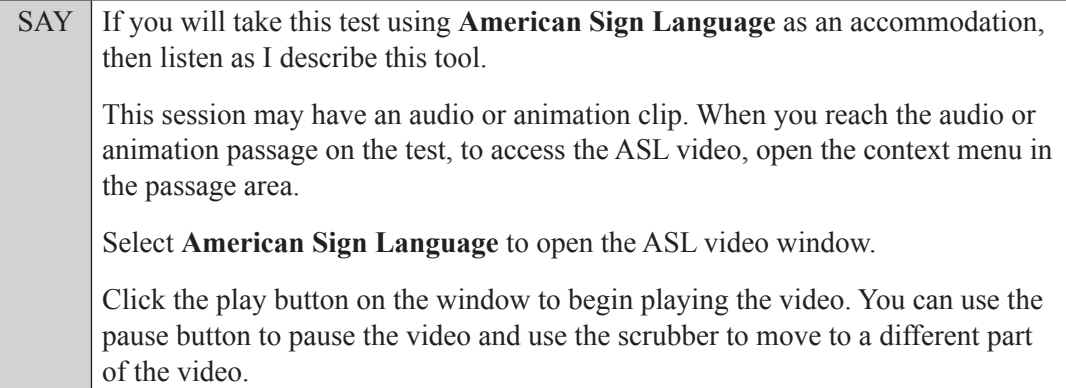

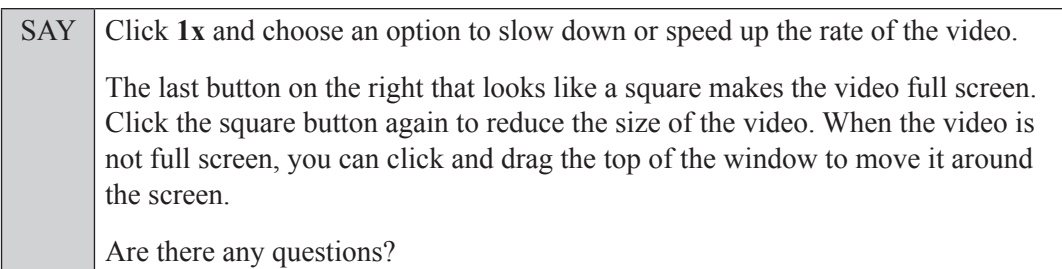

Answer all questions.

#### **Closed Captioning**

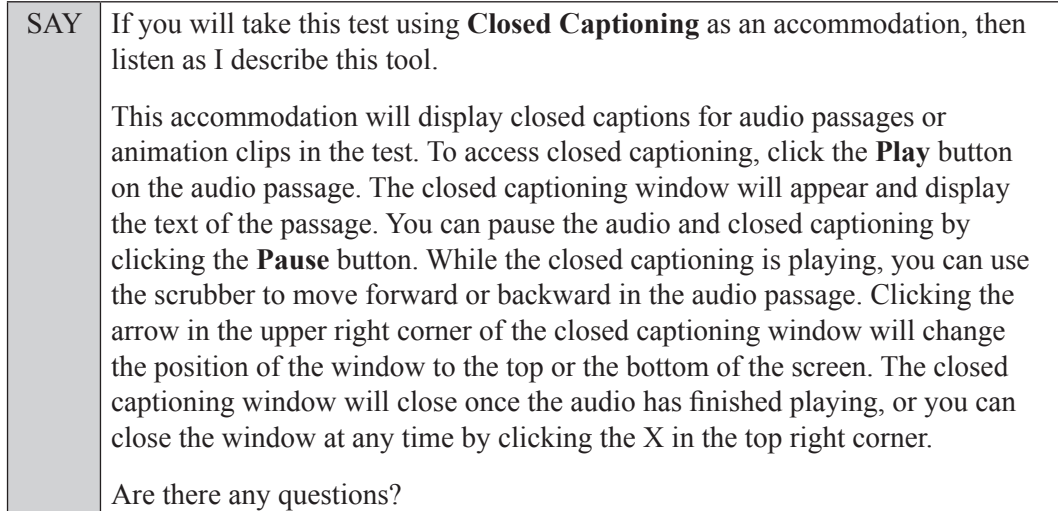

Answer all questions.

#### **If you have students who will use FSA ELA Reading Retake Passage Booklets:**

Distribute FSA ELA Reading Retake Passage Booklets to any students with this accommodation, and read the following SAY box. **If no students require this accommodation, skip the following SAY box.**

SAY Write your name in the space on the front cover of your passage booklet. Find the first plastic pull tab on the right side of your passage booklet. Carefully pull the tab **out** and **down**. Do not remove any remaining pieces of the tab. You may write in your passage booklet, but be careful not to tear the pages or cover any parts of a passage. Do not read any of the passages before the test begins.

#### **Read Option A, B, or C based on instructions from your school assessment coordinator.**

#### **Option A**

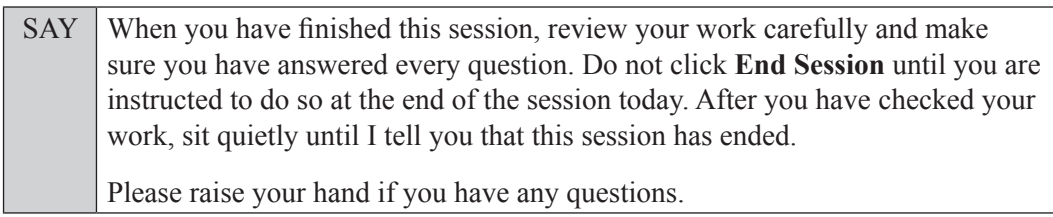

**OR**

#### **Option B**

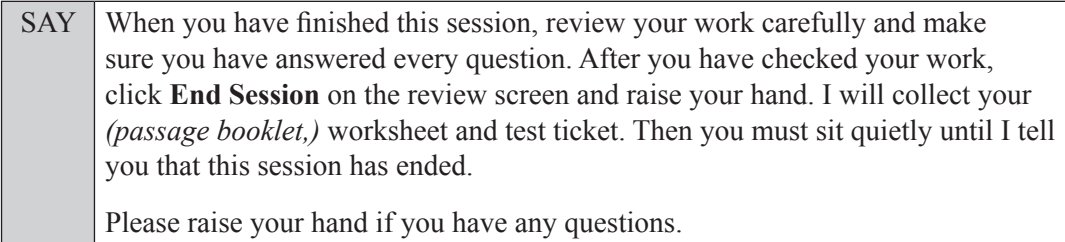

**OR**

#### **Option C**

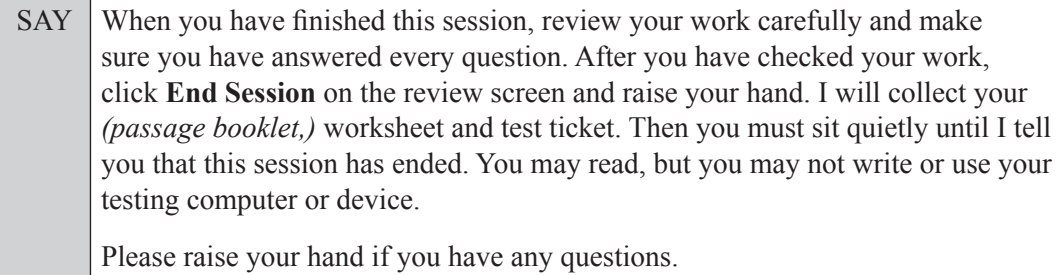

Answer all questions.

SAY If at any time you need to leave the room, raise your hand. Only one student may leave the room at a time. You must turn in your *(passage booklet,)* worksheet and test ticket before you leave the room. While outside the testing room, you are **not** permitted to access any electronic devices or discuss the test with anyone.

You have 90 minutes to complete this test session, and we will take a short stretch break after 45 minutes. After 90 minutes, you will be permitted to continue working if you need additional time. I will remind you when there are 10 minutes left in the session.

Now, click **Begin Test Now** and note the final warning about cell phones. If you have a phone within your reach, raise your hand and I will collect it now. *(Pause. Collect any devices.)* Now, click **Next** in the upper left corner of the screen. This will take you to the first question of the test. You may now begin working.

Complete the following:

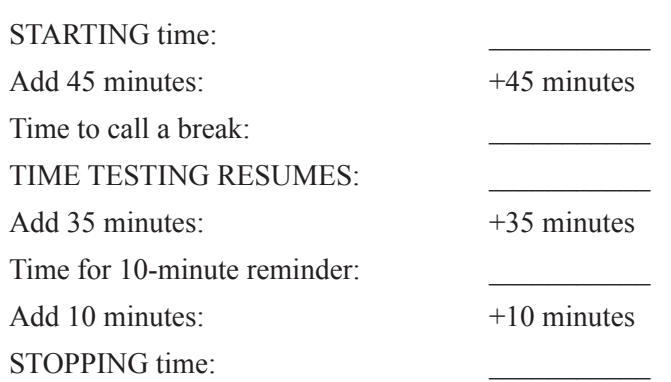

Display the STARTING and STOPPING times for students.

During testing, monitor student progress by viewing the Progress and Status columns in the TA Interface. This page automatically refreshes every 60 seconds. When the page refreshes, students' statuses are updated. **If students have technical issues, contact your school assessment coordinator or technology coordinator for assistance immediately.** Your attention should not be diverted from students at any time during the test session.

Although it is your responsibility to ensure that students are working independently, you are prohibited from reading test content before, during, and after the test.

If a defective passage booklet is found, contact your school assessment coordinator.

Do not use cell phones, classroom phones, computers, or other devices (except to monitor student progress or to contact your school assessment coordinator or technology coordinator in case of a technical issue or emergency). Do not check email, grade papers, etc. Your full attention should be on students **at all times** while you are **actively monitoring** the testing room.

After 45 minutes from the STARTING time,

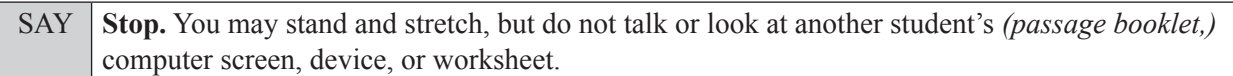

After a short break,

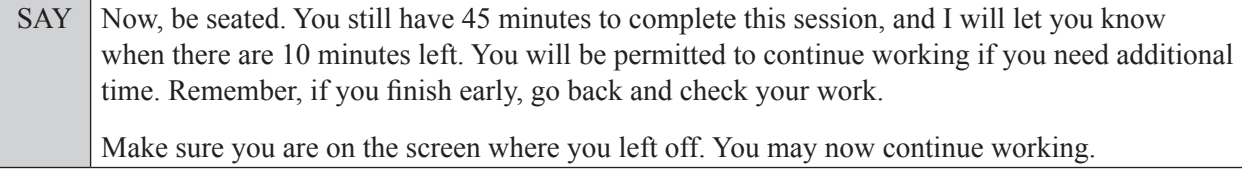

After 35 minutes,

SAY There are 10 minutes left in the 90-minute test session.

After 10 more minutes,

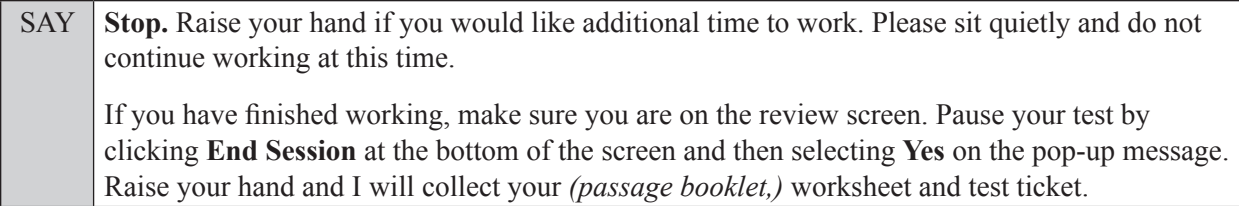

Students will be returned to the *Please Sign In* screen once they pause their tests. Collect test materials.

Based on instructions from your school assessment coordinator, either dismiss students who have finished **or** pause the test in the TA Interface and move students who require additional time to an alternate testing location. If students are moved to a new location, create a new seating chart for that location, have students log in, approve students to test in the TA Interface, and ensure that students using extra time are allowed the correct amount of time to complete the test. **Students may work for a total of half of a typical school day.**

Display the new stopping time for students. Once students are ready to continue working,

SAY Now, we will continue testing. You have until to continue working, and I will let you know when there are 10 minutes left.

At 10 minutes before the stopping time,

SAY You have 10 minutes to finish Session 1.

After 10 more minutes,

SAY **Stop.** Make sure you are on the review screen. Pause your test by clicking **End Session** at the bottom of the screen and then selecting **Yes** on the pop-up message. I will collect your *(passage booklet,)* worksheet and test ticket.

Students will be returned to the *Please Sign In* screen once they pause their tests. Collect test materials.

Once all students have paused their tests, end the test session by clicking **STOP** in the TA Interface. This will pause any remaining tests. Then log out of the TA Interface by clicking **Logout** in the upper right corner of the screen.

Complete the following steps:

- **1.** Ensure that you have all (passage booklets,) worksheets and test tickets and that your required administration information and testing room seating chart are accurate and complete and includes arrows to indicate which direction students are facing.
- **2.** Report any missing materials and/or test irregularities or security breaches to your school assessment coordinator immediately.
- **3.** Record the accommodations provided to students and the accommodations used by students on your required administration information. Use the following accommodations codes to record this information:

#### **For ESE/504 students:**

- $\bullet$  1-FP = Flexible Presentation
- $\bullet$  1-FR = Flexible Responding
- $\cdot$  1-FSC = Flexible Scheduling
- $\bullet$  1-FSE = Flexible Setting
- $\bullet$  1-AD = Assistive Devices

#### **For ELL or recently exited ELL students:**

- 2-FSC = Flexible Scheduling
- 2-FSE = Flexible Setting
- 2-AHL = Assistance in Heritage Language
- 2-ADI = Approved Dictionary
- **4.** Return all materials to your school assessment coordinator until the beginning of Session 2.

## <span id="page-26-0"></span>**Script for Administering the Accommodated Computer-Based FSA ELA Reading Retake**

### **Session 2**

#### **90+ Minutes**

**The following script should be used for students participating in Session 2 of the FSA ELA Reading Retake using computer-based accommodations.** If you are administering a computer-based test without accommodations, see the Spring/Summer 2023 Manual. If you are administering an accommodated paper-based assessment, use the scripts and instructions located on the Florida Statewide Assessments Portal.

When testing students who are allowed certain administration accommodations (e.g., extended time, use of translation dictionary), you must modify this script with the specific instructions that students are to follow. It is important that you review the script before testing begins to determine the necessary modifications.

**This test session is 90 minutes, and students will take a short stretch break after 45 minutes of testing. Students who need additional time after 90 minutes may continue working up to half of a typical school day. Ensure that you have the correct stopping time for students who use additional time, and display the stopping time as instructed in the script.**

During this test session, remember the following:

- Ensure that you have a Security Log and a seating chart, and collect required administration information for your room. Remember to maintain these documents during testing.
- Ensure that all students in your testing room have completed Session 1. If any students have not completed Session 1, contact your school assessment coordinator.
- If a student starts a test session and leaves campus without finishing (e.g., for lunch, an appointment), he or she will **not** be allowed to return to that session. If you have concerns that a student will be unable to finish the session, you should not allow the student to begin. Instead, contact the school assessment coordinator for instructions.
- Provide individual student restroom breaks as needed, and maintain the security of the test during breaks. Only one student may leave the room at a time. Students should not discuss or exchange information about the test with anyone during breaks. **Students must not be given access to electronic devices (e.g., cell phones, smartphones, tablets, smartwatches) during breaks. If a student accesses his or her electronic device(s) during a break, that student's test must be invalidated.**
- For short breaks (e.g., restroom), it is recommended that visual blocks be applied to students' computer screens or devices (e.g., monitors turned off, folders taped to screens) instead of pausing students' tests. If a student's test is paused in the secure browser, the student must log back in and be approved in the TA Interface before he or she can continue testing.
- During a break, you may reread portions of this script to students as reminders (e.g., check your work, testing rules).
- **If a student has difficulty logging in or is logged out of his or her test more than once, have the student refrain from logging in until the issue is diagnosed and resolved.**
- If a technical disruption occurs during testing, note the time of the disruption in order to provide students the appropriate amount of remaining time once testing resumes.
- When reading the following script, please note that optional words are italicized and in parentheses.
- Be familiar with the prohibited activities listed on the *Test Administrator Prohibited Activities Agreement* that you signed.

## **Before Reading This Script**

- **1.** Before students arrive, ensure that the testing room is prepared as described on page 30 of the Spring/Summer 2023 Manual, including removing or covering any visual aids on boards or walls.
- **2.** Ensure that you have received the correct test tickets from your school assessment coordinator for all students who will test in your room. **Do not distribute tickets until instructed to do so in the script.**
- **3.** Ensure that the Electronic Devices sign and Session 2 sign are visible to all students and that the Do Not Disturb sign is posted at each entrance to the testing room. (Signs are available on the Florida Statewide Assessments Portal.)
- **4.** Ensure that all student desktops are cleared off and are free of any unauthorized aids (e.g., word lists, dictionaries).
- **5.** Ensure that you understand your school assessment coordinator's instructions regarding the length of time students should be permitted to test for this session. **Contact your school assessment coordinator if you have not already received timing information for Session 2.**
- **6.** Prior to testing, ensure that students have the following:
	- A pen or pencil
	- A new CBT Worksheet (Students should **not** use the same worksheets that they used in Session 1.)
- **7.** If you have students who require FSA ELA Reading Retake Passage Booklets, make sure that each student receives the same FSA ELA Reading Retake Passage Booklet that he or she used during Session 1. **Do not distribute the booklets until instructed to do so in the script.**
- **8.** Ensure that all software applications, including Internet browsers, are closed on all student computers or devices before testing begins.
- **9.** Ensure that each student has headphones or earbuds. Plug headphones or earbuds in and adjust volume prior to launching the secure browser.

**10.** Launch the secure browser on student computers or devices prior to beginning the test session. When the connection is established, the student *Please Sign In* screen is displayed as shown below. The computer or device is now ready for the student to begin.

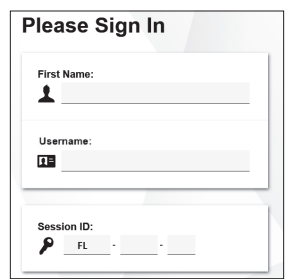

#### **Create a Test Session**

- **1.** Go to the Florida Statewide Assessments Portal and click **B.E.S.T., Science, Social Studies, FCLE, & FSA Retakes**.
- **2.** Select **Administer Statewide Assessments** and then log in to the TA Interface with your username and password.
- **3.** Select **FSA ELA Reading Retake** and then start the session.
- **4.** Record the Session ID, which students will use to log in to the test. The Session ID should be displayed where it is visible to all students and recorded with your required administration information and on your seating chart. The Session ID will begin with "FL." If the Session ID does not begin with FL, stop the session and repeat steps 1–3 of this section.

Note: As a security measure, test administrators are automatically logged out of the TA Interface after 90 minutes of test administrator **and** student inactivity. Do not create your session until immediately prior to testing.

SAY Today, you are going to take Session 2 of the FSA ELA Reading Retake. The only materials on your desk should be your pen or pencil and your CBT Worksheet.

You may not have any electronic or recording devices, other than the device you are using to take the test, at your desk, in your pockets, or anywhere you can reach them at any time during this test session, even if they are turned off or you do not use them. Electronic and recording devices include but are not limited to cell phones, smartphones, tablets not used for testing, smartwatches, cameras, Bluetooth/wireless headphones/earbuds, and any device capable of listening, recording, storing, viewing, or playing back audio or visual content. **If you access any electronic or recording devices at any time during this test session, including breaks, your test will not be scored.** If you have any devices with you right now, please turn them off and raise your hand.

If a student raises his or her hand, follow your school's procedures regarding electronic devices. At this time, silence your own electronic device(s).

#### SAY **You will have 90 minutes to complete this test session, and we will take a short stretch break after 45 minutes. After 90 minutes, you will be permitted to continue working if you need additional time.**

Write your first and last names and today's date on your CBT Worksheet. Remember, you may use your worksheet to take notes. You may not use any other paper. I will collect your worksheet at the end of this test session.

Ensure that the Session ID is displayed where all students can see it.

SAY Now, look at the *Please Sign In* screen. If you do not see this screen, raise your hand.

If a computer or device is not opened to the *Please Sign In* screen, open the secure browser on that computer or device.

SAY Please sit quietly while I distribute the test tickets. Do not begin typing until I tell you to start.

Distribute the test tickets.

SAY Look closely at your test ticket and make sure it has your correct name, date of birth, and ID number on it. Do **not** sign in before I instruct you to do so.

Raise your hand if you do not have the correct ticket.

If a student has the wrong ticket, give the student the correct ticket. If you do not have the correct ticket, contact your school assessment coordinator.

SAY Now, log in by typing your First Name as it appears on your test ticket, your Username, and the Session ID FL - The Session ID is displayed for you. Click **Sign In**. Raise your hand if you need assistance.

Pause and assist students with logging in as needed.

SAY Now, you will see a screen that says *Is This You?*. Verify that the information is correct. If your information is correct, select **Yes** to continue. If the information is not correct, then select **No** to return to the *Please Sign In* screen and raise your hand.

Assist any students who raise their hands.

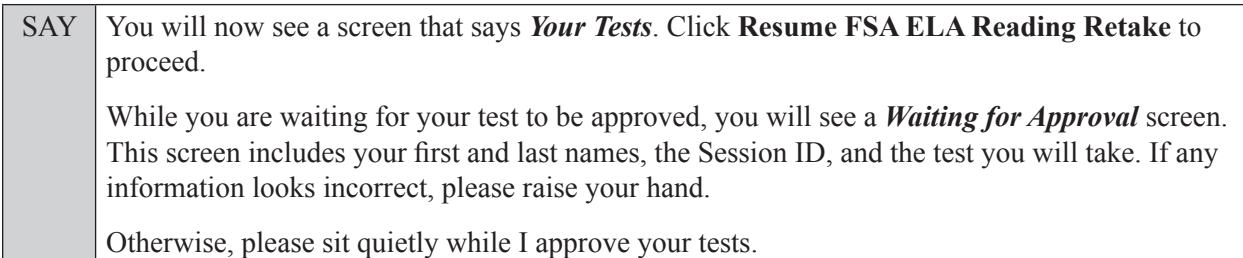

Assist any students who raise their hands.

In the TA Interface, select the Approvals button to review the list of students ready to begin testing. You may need to select **Refresh** to see all the students in your testing room on your list.

Once you ensure that all students have logged in correctly, approve students to test by selecting **Approve All Students**. Read the information on the *Important!* pop-up window and select **Yes**.

SAY Now, you should see a screen that says *Audio Checks*. Put your headphones or earbuds on now. In the Sound Check section, click the speaker icon. Adjust the volume, if necessary. If you can hear the sound, click **Yes** and wait for further instructions. Raise your hand if you cannot hear the sound.

Assist students with their headphones/earbuds setup and contact your school or technology coordinator for assistance, if needed.

**If you are administering this test to students who are using the text-to-speech accommodation,**

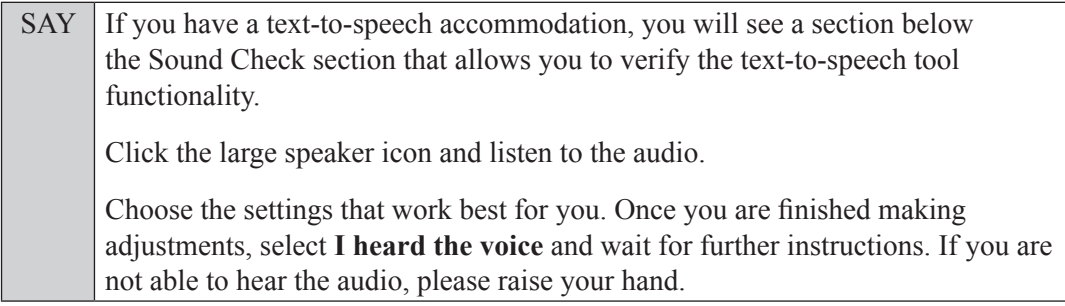

Assist students with their headphones/earbuds setup and contact your school or technology coordinator for assistance, if needed.

After all students have selected **Yes** on the *Audio Checks* screen (and text-to-speech setup),

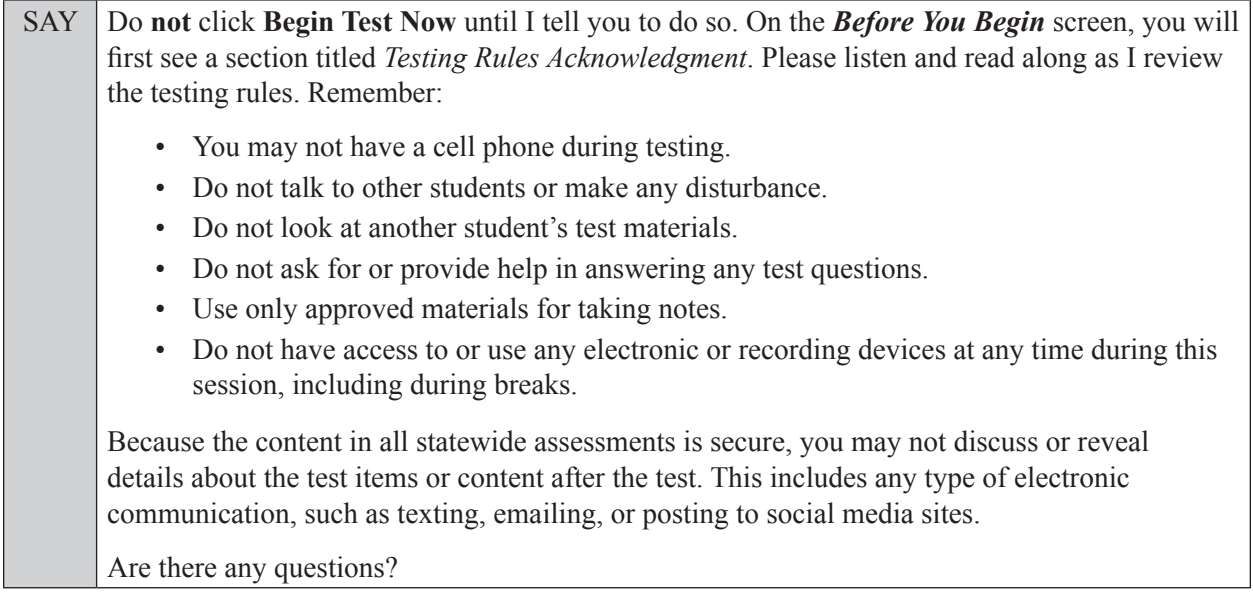

Answer all questions.

SAY Now, read silently as I read the Testing Rules Acknowledgment out loud.

**I understand these testing rules. If I do not follow these rules, my test score may be invalidated.** 

Now, click the box next to the acknowledgment to indicate that you understand the testing rules.

Pause while students click the box. If a student does not check the box, contact your school assessment coordinator.

SAY Now, on the *Before You Begin* screen, click View Test Settings. You should see a screen that says *Review Test Settings*. This screen allows you to choose the print size, background color, and mouse pointer for your test. If you would like to change your selections, do so now. You should see your changes made on the screen once you select them. If you have any questions, raise your hand.

If a student raises his or her hand, have the student make adjustments to his or her accessibility settings. Ensure that the correct information displays for that student on the *Review Test Settings* screen.

SAY Click **OK** to save your changes and return to the *Before You Begin* screen. Do **not** begin your test at this time. Below *Test Settings*, click **View Help Guide**. These instructions remind you how to navigate in the test and how to use the tools and features of the testing platform. Raise your hand if you have any questions as you review these instructions.

Pause to allow students a moment to review the instructions and answer all student questions.

SAY Click **Back** to return to the *Before You Begin* screen. Do **not** click **Begin Test Now** until I tell you to do so. Today you will complete Session 2, which contains items 32 through 64. Remember to read each passage and follow the instructions to complete each item. Try to answer every question. If you aren't sure how to answer a question, flag it for review and keep going. After you have answered all the other questions, go back and answer any questions you have skipped. First, we will review the accessibility tools that are available to students with certain accommodations. Do not select any buttons at this time.

**Read the appropriate instructions below and on the following page for the accommodations you are administering.**

#### **American Sign Language (ASL)**

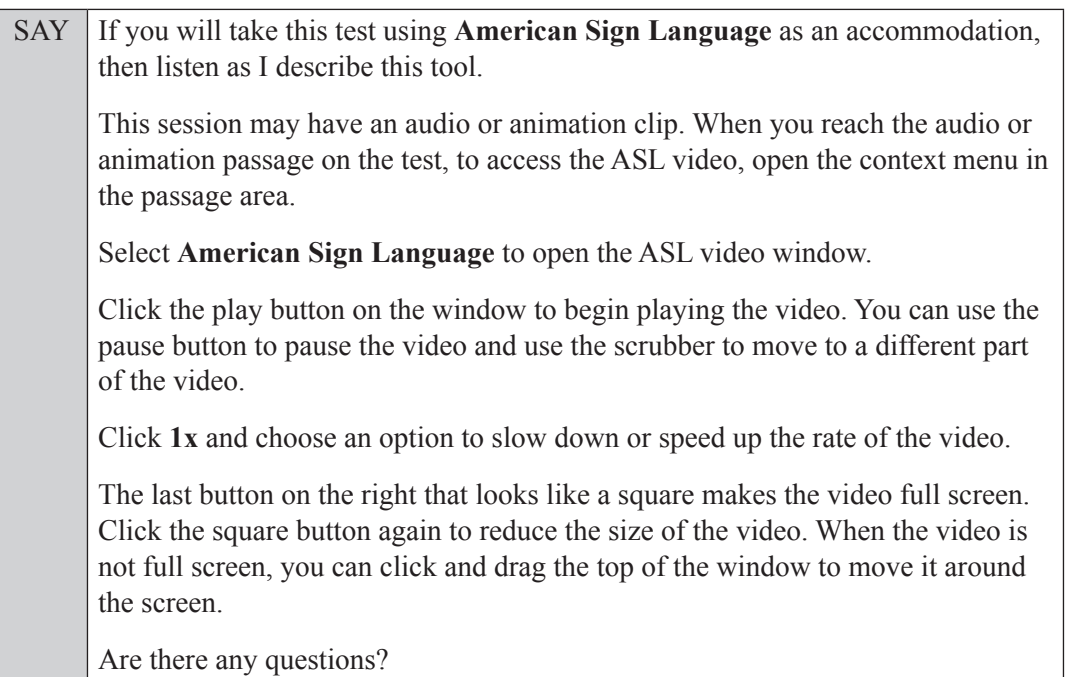

Answer all questions.

#### **Closed Captioning**

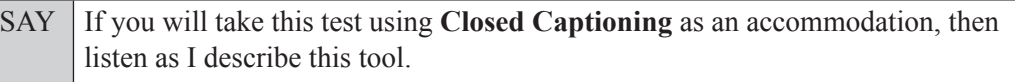

This accommodation will display closed captions for audio passages or animation clips in the test. To access closed captioning, click the **Play** button on the audio passage. The closed captioning window will appear and display the text of the passage. You can pause the audio and closed captioning by clicking the **Pause** button. While the closed captioning is playing, you can use the scrubber to move forward or backward in the audio passage. Clicking the arrow in the upper right corner of the closed captioning window will change the position of the window to the top or the bottom of the screen. The closed captioning window will close once the audio has finished playing, or you can close the window at any time by clicking the X in the top right corner.

Are there any questions?

Answer all questions.

#### **If you have students who will use FSA ELA Reading Retake Passage Booklets:**

Distribute FSA ELA Reading Retake Passage Booklets to any students with this accommodation, and ensure that each student receives the passage booklet with his or her name on it. Then read the following SAY box. **If no students require this accommodation, skip the following SAY box.**

SAY Make sure you have the passage booklet with your name on it. Find the remaining plastic pull tab on the right side of your passage booklet. Carefully pull the tab **out** and **down**. Do not remove any remaining pieces of the tab. Do not read any of the passages before the test begins.

**Read Option A, B, or C based on instructions from your school assessment coordinator.**

#### **Option A**

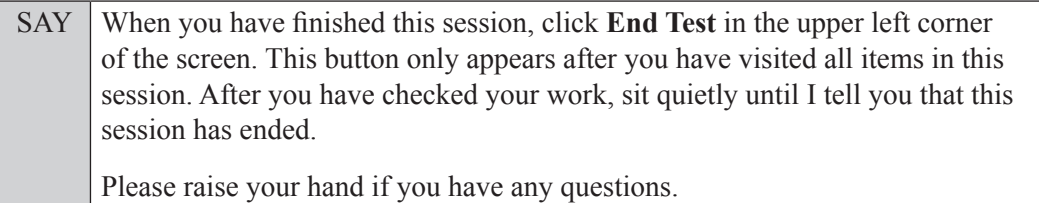

**OR**

#### **Option B**

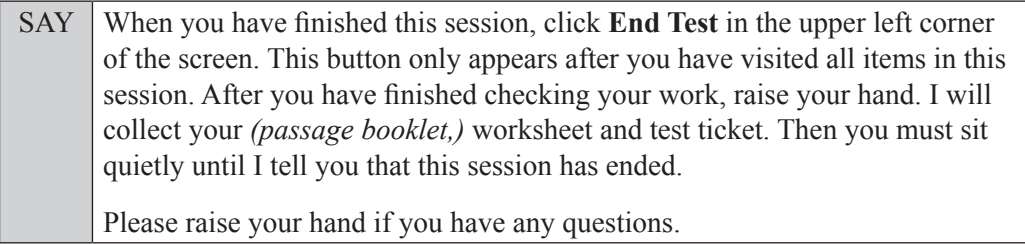

**OR**

#### **Option C**

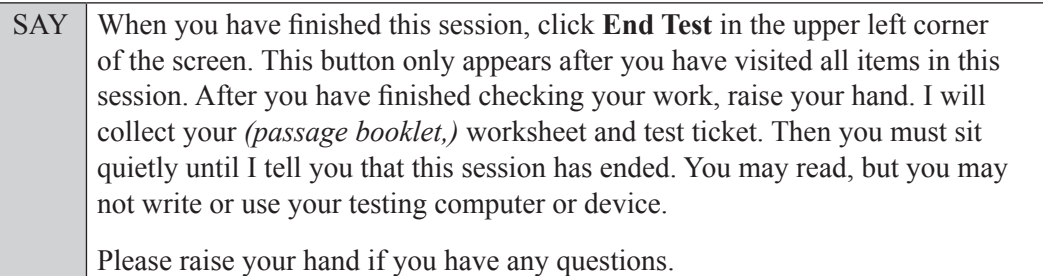

Answer all questions.

SAY If at any time you need to leave the room, raise your hand. Only one student may leave the room at a time. You must turn in your *(passage booklet,)* worksheet and test ticket before you leave the room. While outside the testing room, you are **not** permitted to access any electronic devices or discuss the test with anyone.

You have 90 minutes to complete this test session, and we will take a short stretch break after 45 minutes. After 90 minutes, you will be permitted to continue working if you need additional time. I will remind you when there are 10 minutes left in the session.

Now, click **Begin Test Now** and note the final warning about cell phones. If you have a phone within your reach, raise your hand and I will collect it now. *(Pause. Collect any devices.)* Now, click **Next** in the upper left corner of the screen. This will take you to the first question of the test session. You may now begin working.

Complete the following:

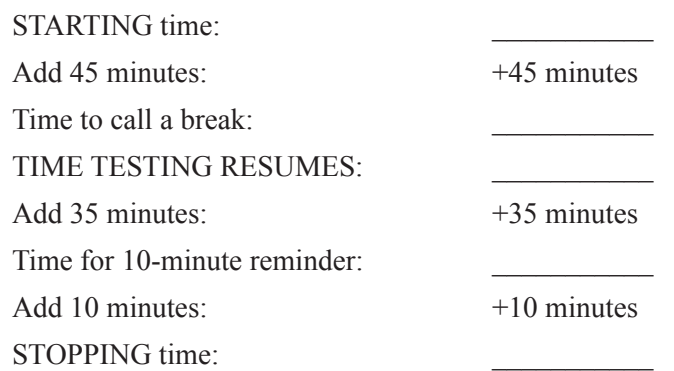

Display the STARTING and STOPPING times for students.

During testing, monitor student progress by viewing the Progress and Status columns in the TA Interface. This page automatically refreshes every 60 seconds. When the page refreshes, students' statuses are updated. **If students have technical issues, contact your school assessment coordinator or technology coordinator for assistance immediately.** Your attention should not be diverted from students at any time during the test session.

Although it is your responsibility to ensure that students are working independently, you are prohibited from reading test content before, during, and after the test.

If a defective passage booklet is found, contact your school assessment coordinator.

Do not use cell phones, classroom phones, computers, or other devices (except to monitor student progress or to contact your school assessment coordinator or technology coordinator in case of a technical issue or emergency). Do not check email, grade papers, etc. Your full attention should be on students **at all times** while you are **actively monitoring** the testing room.

After 45 minutes from the STARTING time,

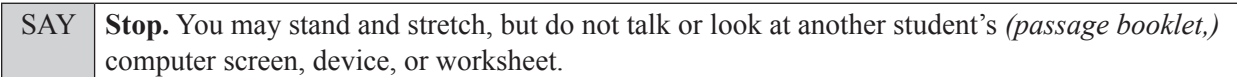

After a short break,

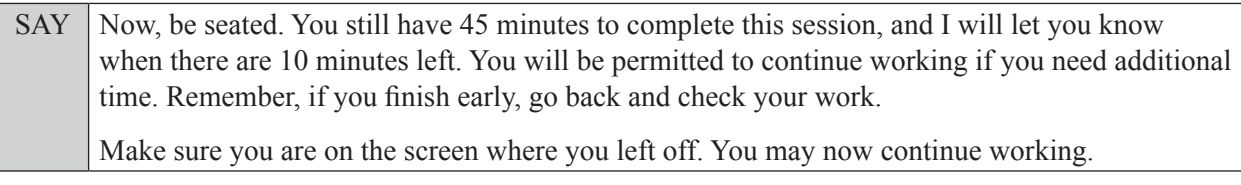

After 35 minutes,

SAY There are 10 minutes left in the 90-minute test session.

After 10 more minutes,

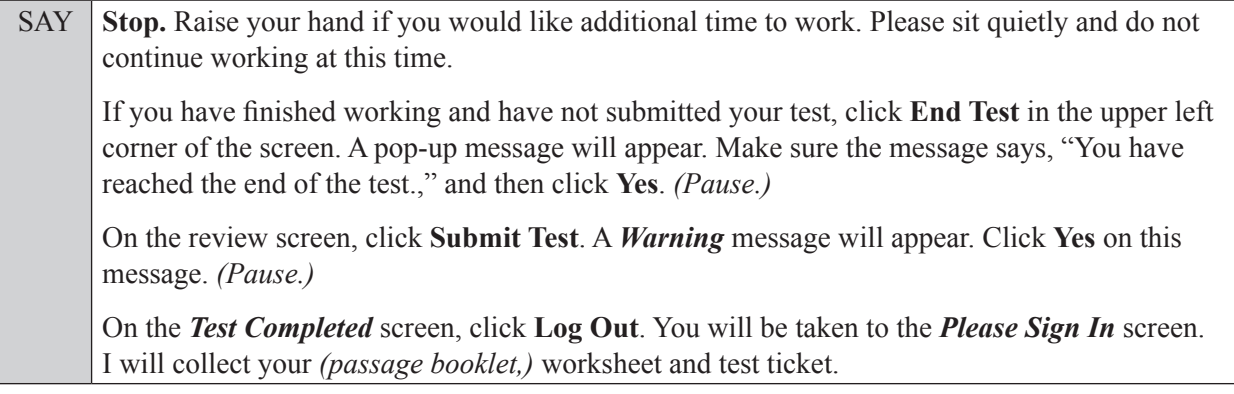

Students will be returned to the *Please Sign In* screen once they submit their tests. Collect test materials.

Based on instructions from your school assessment coordinator, either dismiss students who have finished **or** pause the test in the TA Interface and move students who require additional time to an alternate testing location. If students are moved to a new location, create a new seating chart for that location, have students log in, approve students to test in the TA Interface, and ensure that students using extra time are allowed the correct amount of time to complete the test. **Students may work for a total of half of a typical school day.**

Display the new stopping time for students. Once students are ready to continue working,

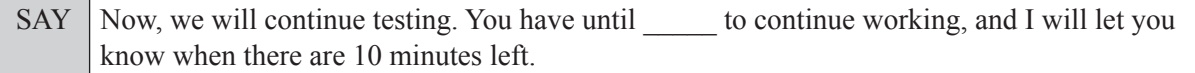

At 10 minutes before the stopping time,

SAY | You have 10 minutes to finish Session 2.

After 10 more minutes,

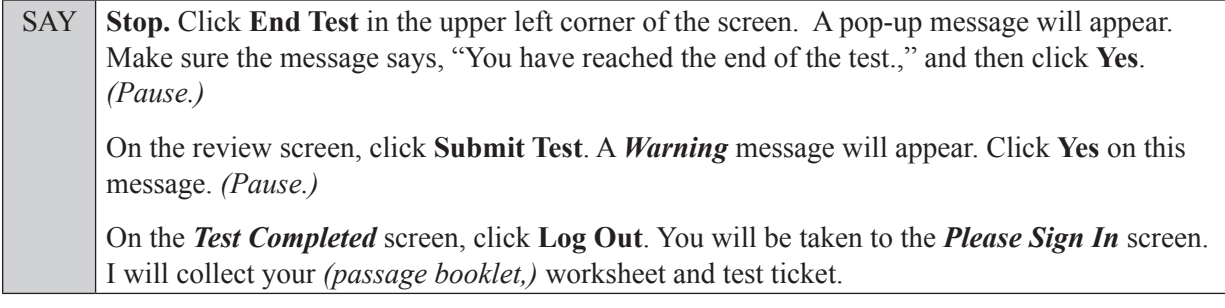

Students will be returned to the *Please Sign In* screen once they submit their tests. Collect test materials.

Once all students have submitted their tests, end the test session by clicking **STOP** in the TA Interface. This will pause any remaining tests, so only select **STOP** after all students have submitted their tests. Then log out of the TA Interface by clicking **Logout** in the upper right corner of the screen.

Complete the following steps:

- **1.** Ensure that you have all (passage booklets,) worksheets and test tickets and that your required administration information and testing room seating chart are accurate and complete and includes arrows to indicate which direction students are facing.
- **2.** Report any missing materials and/or test irregularities or security breaches to your school assessment coordinator immediately.
- **3.** Record the accommodations provided to students and the accommodations used by students on your required administration information. Use the following accommodations codes to record this information:

#### **For ESE/504 students:**

- $\bullet$  1-FP = Flexible Presentation
- $\bullet$  1-FR = Flexible Responding
- $\bullet$  1-FSC = Flexible Scheduling
- $\bullet$  1-FSE = Flexible Setting
- $\cdot$  1-AD = Assistive Devices

#### **For ELL or recently exited ELL students:**

- 2-FSC = Flexible Scheduling
- 2-FSE = Flexible Setting
- 2-AHL = Assistance in Heritage Language
- 2-ADI = Approved Dictionary
- **4.** Return all materials to your school assessment coordinator as described on page 43 of the Spring/Summer 2023 Manual.

## <span id="page-36-0"></span>**Script for Administering the Accommodated Computer-Based FSA Algebra 1 EOC Retake**

### **Session 1**

**90+ Minutes**

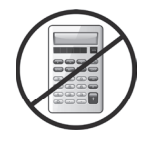

**Calculators are not permitted during this test session. Do not distribute calculators until the beginning of Session 2.**

**The following script should be used for students participating in Session 1 of the FSA Algebra 1 EOC Retake assessment using computer-based accommodations.** If you are administering a computerbased test without accommodations, see the Spring/Summer 2023 Manual. If you are administering an accommodated paper-based assessment, use the scripts and instructions located on the Florida Statewide Assessments Portal.

When testing students who are allowed certain administration accommodations (e.g., extended time, use of translation dictionary), you must modify this script with the specific instructions that students are to follow. It is important that you review the script before testing begins to determine the necessary modifications.

**This test session is 90 minutes, and students will take a short stretch break after 45 minutes of testing. Students who need additional time after 90 minutes may continue working up to half of a typical school day. Ensure that you have the correct stopping time for students who use additional time, and display the stopping time as instructed in the script.**

During this test session, remember the following:

- Ensure that you have a Security Log and a seating chart, and collect required administration information for your room. Remember to maintain these documents during testing.
- Ensure that all students in your testing room taking this test for the first time have participated in a practice test. If any students have not completed a practice test, contact your school assessment coordinator.
- If a student starts a test session and leaves campus without finishing (e.g., for lunch, an appointment), he or she will **not** be allowed to return to that session. If you have concerns that a student will be unable to finish the session, you should not allow the student to begin. Instead, contact the school assessment coordinator for instructions.
- Provide individual student restroom breaks as needed, and maintain the security of the test during breaks. Only one student may leave the room at a time. Students should not discuss or exchange information about the test with anyone during breaks. **Students must not be given access to electronic devices (e.g., cell phones, smartphones, tablets, smartwatches) during breaks. If a student accesses his or her electronic device(s) during a break, that student's test must be invalidated.**
- For short breaks (e.g., restroom), it is recommended that visual blocks be applied to students' computer screens or devices (e.g., monitors turned off, folders taped to screens) instead of pausing students' tests. If a student's test is paused in the secure browser, the student must log back in and be approved in the TA Interface before he or she can continue testing.
- During a break, you may reread portions of this script to students as reminders (e.g., check your work, testing rules).
- **If a student has difficulty logging in or is logged out of his or her test more than once, have the student refrain from logging in until the issue is diagnosed and resolved.**
- If a technical disruption occurs during testing, note the time of the disruption in order to provide students the appropriate amount of remaining time once testing resumes.
- When reading the following script, please note that optional words are italicized and in parentheses.
- Be familiar with the prohibited activities listed on the *Test Administrator Prohibited Activities Agreement* that you signed.

## **Before Reading This Script**

- **1.** Before students arrive, ensure that the testing room is prepared as described on page 30 of the Spring/Summer 2023 Manual, including removing or covering any visual aids on boards or walls.
- **2.** Ensure that you have received the correct test tickets from your school assessment coordinator for all students who will test in your room. **Do not distribute tickets until instructed to do so in the script.**
- **3.** Ensure that the Electronic Devices sign, No Calculators sign, and Session 1 sign are visible to all students and that the Do Not Disturb sign is posted at each entrance to the testing room. (Signs are available on the Florida Statewide Assessments Portal.)
- **4.** Ensure that all student desktops are cleared off and are free of any unauthorized aids (e.g., charts displaying mathematical concepts).
- **5.** Ensure that you understand your school assessment coordinator's instructions regarding the length of time students should be permitted to test for this session. **Contact your school assessment coordinator if you have not already received timing information for Session 1.**
- **6.** Prior to testing, ensure that students have the following:
	- A pen or pencil
	- A CBT Work Folder
	- *FSA Algebra 1 EOC Mathematics Reference Sheet* (Paper reference sheets should be provided **only** if your school is providing copies for all students.)
- **7.** Check that all students have been assigned the correct accommodation in TIDE (e.g., masking, text-to-speech).
- **8.** If any students are taking the test with the text-to-speech accommodation, ensure that they have headphones or earbuds. Plug headphones or earbuds in and adjust volume prior to launching the secure browser.
- **9.** Ensure that all software applications, including Internet browsers, are closed on all student computers or devices before testing begins.

**10.** Launch the secure browser on student computers or devices prior to beginning the test session. When the connection is established, the student *Please Sign In* screen is displayed as shown below. The computer or device is now ready for the student to begin.

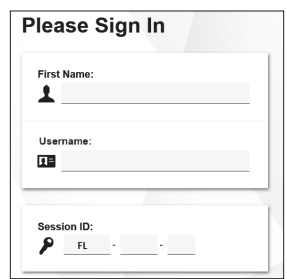

#### **Create a Test Session**

- **1.** Go to the Florida Statewide Assessments Portal and click **B.E.S.T., Science, Social Studies, FCLE, & FSA Retakes**.
- **2.** Select **Administer Statewide Assessments** and then log in to the TA Interface with your username and password.
- **3.** Select the test you will be administering and then start the session.
- **4.** Record the Session ID, which students will use to log in to the test. The Session ID should be displayed where it is visible to all students and recorded with your required administration information and on your seating chart. The Session ID will begin with "FL." If the Session ID does not begin with FL, stop the session and repeat steps 1–3 of this section.

Note: As a security measure, test administrators are automatically logged out of the TA Interface after 90 minutes of test administrator **and** student inactivity. Do not create your session until immediately prior to testing.

SAY Today, you are going to take Session 1 of the FSA Algebra 1 EOC Retake test. The only materials on your desk should be your *(FSA Algebra 1 EOC Mathematics Reference Sheet,)* pen or pencil, and your work folder.

You may not have any electronic or recording devices, other than the device you are using to take the test, at your desk, in your pockets, or anywhere you can reach them at any time during this test session, even if they are turned off or you do not use them. Electronic and recording devices include but are not limited to cell phones, smartphones, tablets not used for testing, smartwatches, cameras, Bluetooth/wireless headphones/earbuds, and any device capable of listening, recording, storing, viewing, or playing back audio or visual content. **If you access any electronic or recording devices at any time during this test session, including breaks, your test will not be scored.** If you have any devices with you right now, please turn them off and raise your hand.

If a student raises his or her hand, follow your school's procedures regarding electronic devices. At this time, silence your own electronic device(s).

SAY **You will have 90 minutes to complete this test session, and we will take a short stretch break after 45 minutes. After 90 minutes, you will be permitted to continue working if you need additional time.**

SAY Write your first and last names and today's date on your work folder. You may use your work folder to work the problems. You may not use any other paper. I will collect your work folder at the end of this test session. Calculators are not allowed during this test session. If you have a calculator, raise your hand and

Ensure that the Session ID is displayed where all students can see it.

I will collect it. *(Pause.)*

SAY Now, look at the *Please Sign In* screen. If you do not see this screen, raise your hand.

If a computer or device is not opened to the *Please Sign In* screen, open the secure browser on that computer or device.

SAY Please sit quietly while I distribute the test tickets. Do not begin typing until I tell you to start.

Distribute the test tickets.

SAY Look closely at your test ticket and make sure it has your correct name, date of birth, and ID number on it.

Do **not** sign in before I instruct you to do so.

Raise your hand if you do not have the correct ticket.

If a student has the wrong ticket, give the student the correct ticket. If you do not have the correct ticket, contact your school assessment coordinator.

SAY Now, log in by typing your First Name as it appears on your test ticket, your Username, and the Session ID FL - The Session ID is displayed for you. Click **Sign In**. Raise your hand if you need assistance.

Pause and assist students with logging in as needed.

SAY Now, you will see a screen that says *Is This You?*. Verify that the information is correct. If your information is correct, select **Yes** to continue. If the information is not correct, then select **No** to return to the *Please Sign In* screen and raise your hand.

Assist any students who raise their hands.

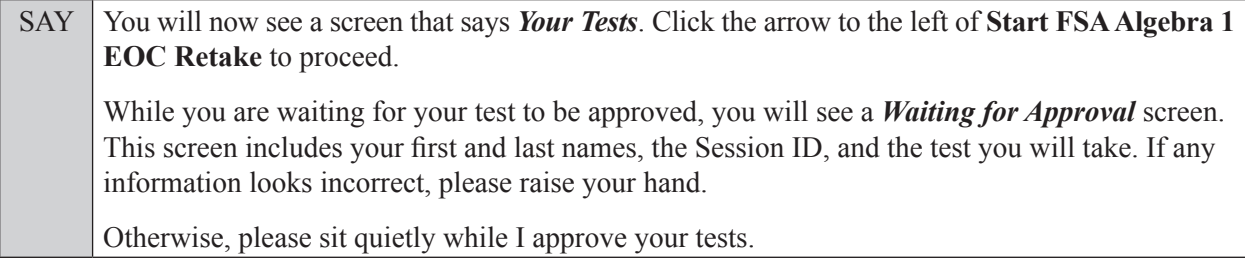

Assist any students who raise their hands.

In the TA Interface, select the Approvals button to review the list of students ready to begin testing. You may need to select **Refresh** to see all the students in your testing room on your list.

**Review test settings:** To view a student's online accessibility settings or accommodations, click the corresponding Test Settings icon  $\lceil \bigcirc \bigcirc \rceil$ . Accessibility settings and/or accommodations for individual students are displayed. If changes to accommodations are required, deny the student's approval request and contact your school assessment coordinator who will update the student's test settings in TIDE.

Once you ensure that all students have logged in correctly, approve students to test by selecting **Approve All Students**. Read the information on the *Important!* pop-up window and select **Yes**.

**If you are administering this test to students who are using the text-to-speech accommodation,**

SAY Now, you will see a screen that allows you to verify the text-to-speech tool functionality. Click the large speaker icon and listen to the audio. Choose the settings that work best for you and then select **I heard the voice**. The *Before You Begin* screen will display. Do **not** click **Begin Test Now** until I tell you to do so. If you are not able to hear the audio, please raise your hand.

Assist students with their headphones/earbuds setup and contact your school or technology coordinator for assistance, if needed. After all students have completed the text-to-speech setup,

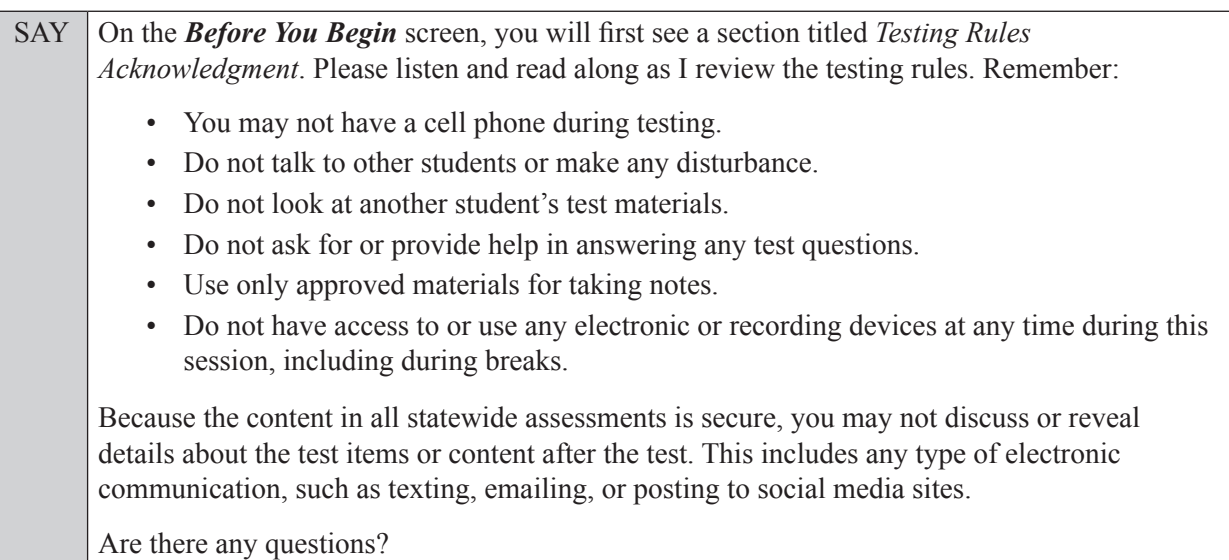

Answer all questions.

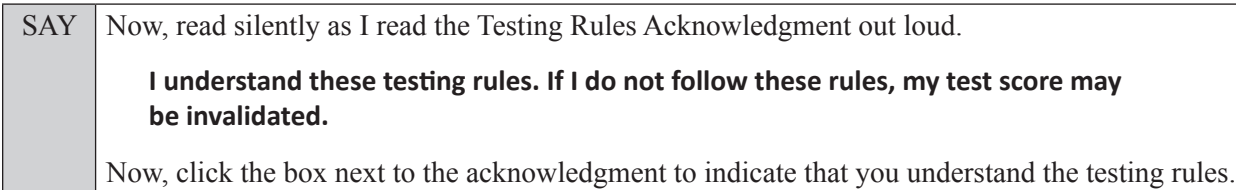

Pause while students click the box. If a student does not check the box, contact your school assessment coordinator.

SAY Now, on the *Before You Begin* screen, click **View Test Settings**. You should see a screen that says *Review Test Settings*.

SAY This screen shows you which accommodations are available for your test and allows you to choose the print size, background color, and mouse pointer for your test. If you would like to change your selections, do so now. You should see your changes made on the screen once you select them. If you have any questions, raise your hand.

If a student raises his or her hand, have the student make adjustments to his or her accessibility settings. Ensure that the correct information displays for that student on the *Review Test Settings* screen.

SAY Click **OK** to save your changes and return to the *Before You Begin* screen. Do **not** begin your test at this time.

Below *Test Settings*, click **View Help Guide**. These instructions remind you how to navigate in the test and how to use the tools and features of the testing platform. Raise your hand if you have any questions as you review these instructions.

Pause to allow students a moment to review the instructions and answer all student questions.

### SAY Click **Back** to return to the *Before You Begin* screen. Do **not** click **Begin Test Now** until I tell you to do so. Today you will complete Session 1, which contains items 1 through 34. Remember to read each item carefully and follow the instructions to complete each item. Try to answer every question. If you aren't sure how to answer a question, flag it for review and keep going. After you have answered all the other questions, go back and answer any questions you have skipped. As a reminder, you may access a pop-up window displaying an electronic version of the reference sheet by clicking the Formulas button in the top right corner of the test. First, we will review the accessibility tools that are available to students with certain

accommodations. Do not select any buttons at this time.

#### **Read the appropriate instructions below and on the following page for the accommodations you are administering.**

#### **Masking**

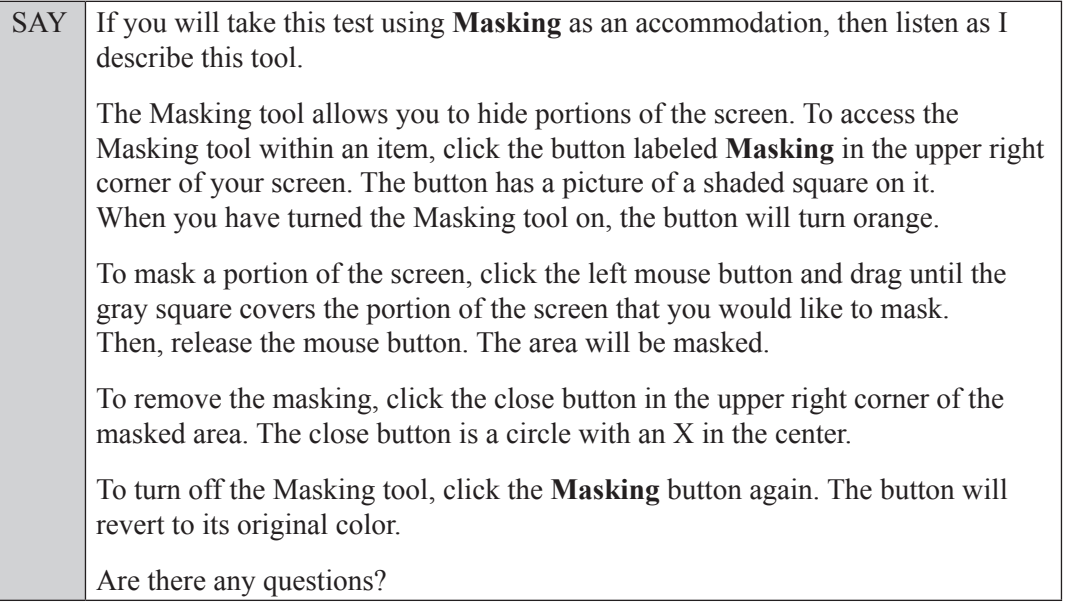

Answer all questions.

#### **Text-to-Speech**

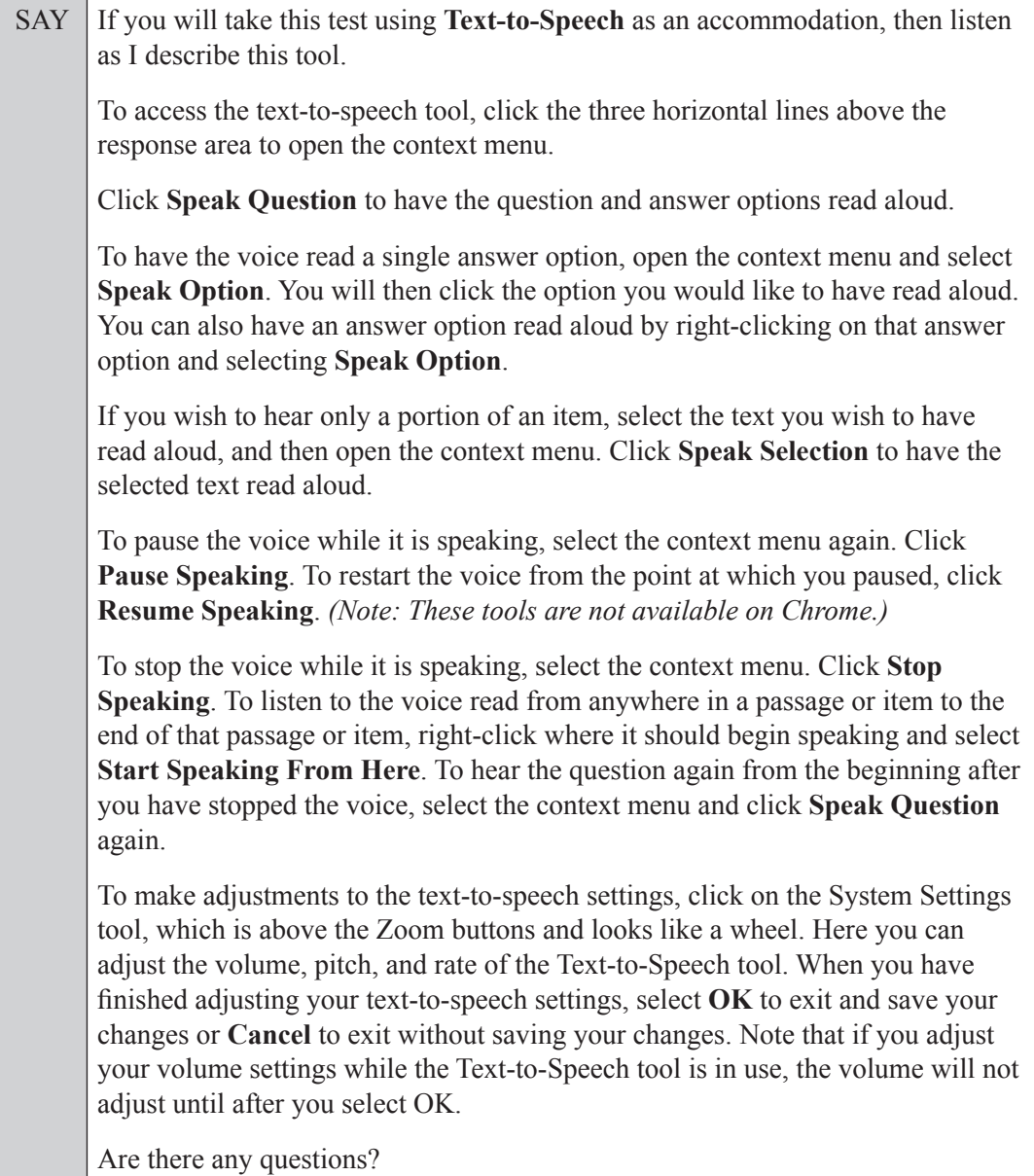

Answer all questions.

#### **If your school provided paper copies of the** *FSA Algebra 1 EOC Mathematics Reference Sheet* **for students to use,**

SAY Now, look at the top of your paper reference sheet. It should say *FSA Algebra 1 EOC Mathematics Reference Sheet*. Examine the page(s) carefully to ensure that content near the edge of the reference sheet has not been cut off. Please raise your hand if there are problems with your reference sheet.

Pause, then collect any defective reference sheets and return them to the school assessment coordinator. Distribute new reference sheets to these students and instruct them to check the sheets carefully.

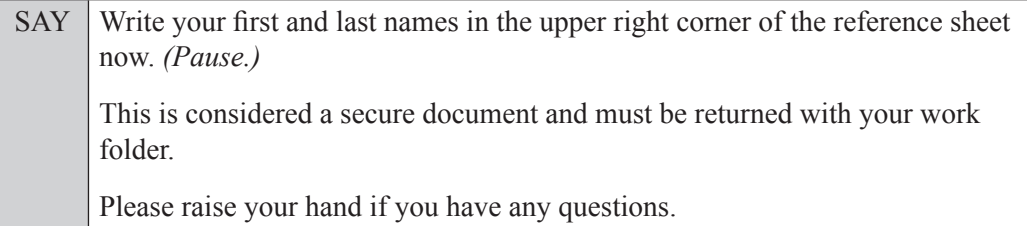

Answer all questions.

#### **Read Option A, B, or C based on instructions from your school assessment coordinator.**

#### **Option A**

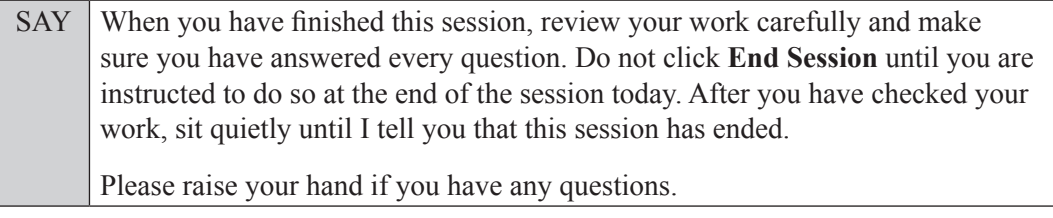

#### **OR**

#### **Option B**

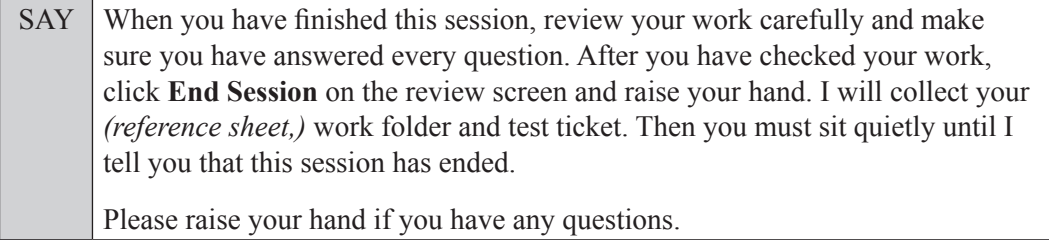

#### **OR**

#### **Option C**

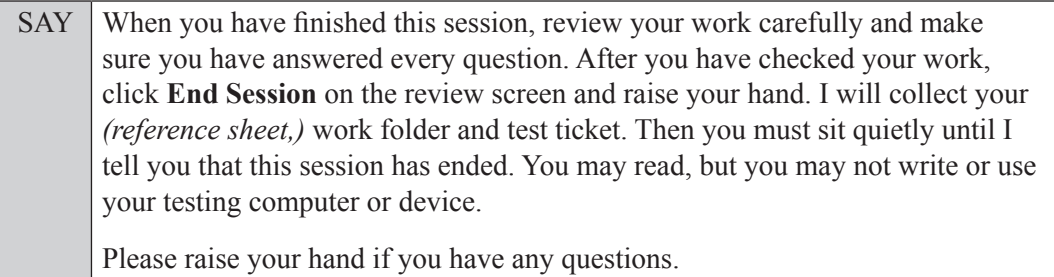

Answer all questions.

SAY If at any time you need to leave the room, raise your hand. Only one student may leave the room at a time. You must turn in your *(reference sheet,)* work folder and test ticket before you leave the room. While outside the testing room, you are **not** permitted to access any electronic devices or discuss the test with anyone. You have 90 minutes to complete this test session, and we will take a short stretch break after 45 minutes. After 90 minutes, you will be permitted to continue working if you need additional time. I will remind you when there are 10 minutes left in the session.

SAY Now, click **Begin Test Now** and note the final warning about cell phones. If you have a phone within your reach, raise your hand and I will collect it now. *(Pause. Collect any devices.)* Now, click **Next** in the upper left corner of the screen. This will take you to the first question of the test. You may now begin working.

Complete the following:

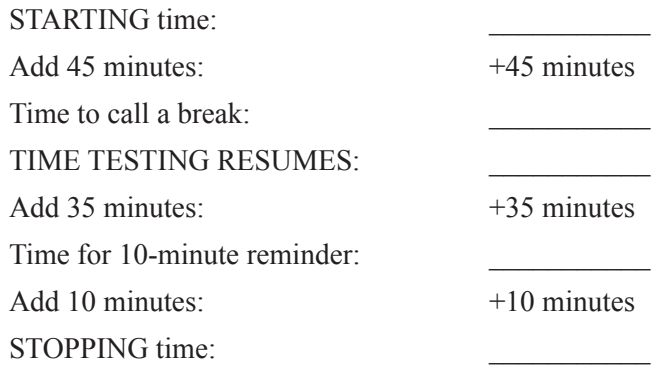

Display the STARTING and STOPPING times for students.

During testing, monitor student progress by viewing the Progress and Status columns in the TA Interface. This page automatically refreshes every 60 seconds. When the page refreshes, students' statuses are updated. **If students have technical issues, contact your school assessment coordinator or technology coordinator for assistance immediately.** Your attention should not be diverted from students at any time during the test session.

Although it is your responsibility to ensure that students are working independently, you are prohibited from reading test content before, during, and after the test.

Do not use cell phones, classroom phones, computers, or other devices (except to monitor student progress or to contact your school assessment coordinator or technology coordinator in case of a technical issue or emergency). Do not check email, grade papers, etc. Your full attention should be on students **at all times** while you are **actively monitoring** the testing room.

After 45 minutes from the STARTING time,

SAY **Stop.** You may stand and stretch, but do not talk or look at another student's *(reference sheet,)* computer screen, device, or work folder.

After a short break,

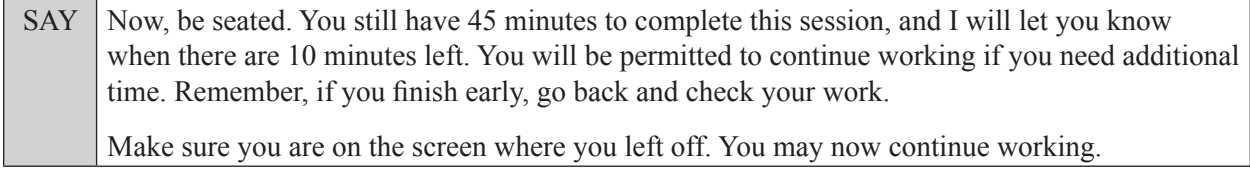

After 35 minutes,

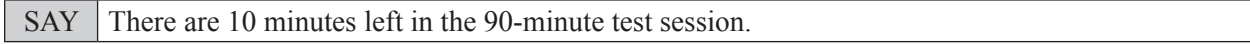

After 10 more minutes,

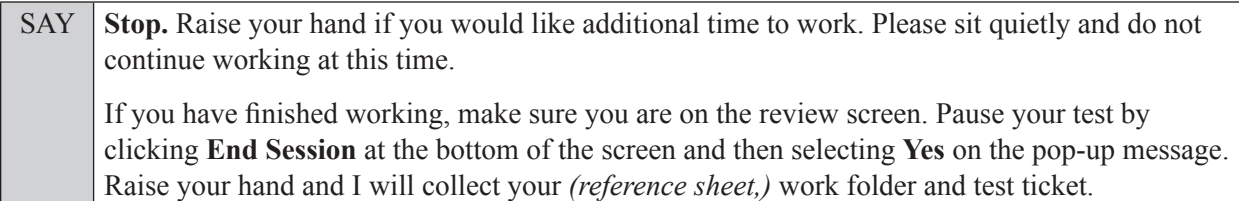

Students will be returned to the *Please Sign In* screen once they pause their tests. Collect test materials.

Based on instructions from your school assessment coordinator, either dismiss students who have finished **or** pause the test in the TA Interface and move students who require additional time to an alternate testing location. If students are moved to a new location, create a new seating chart for that location, have students log in, approve students to test in the TA Interface, and ensure that students using extra time are allowed the correct amount of time to complete the test. **Students may work for a total of half of a typical school day.**

Display the new stopping time for students. Once students are ready to continue working,

SAY Now, we will continue testing. You have until to continue working, and I'll let you know when there are 10 minutes left.

At 10 minutes before the stopping time,

```
SAY | You have 10 minutes to finish Session 1.
```
After 10 more minutes,

SAY **Stop.** Make sure you are on the review screen. Pause your test by clicking **End Session** at the bottom of the screen and then selecting **Yes** on the pop-up message. I will collect your *(reference sheet,)* work folder and test ticket.

Students will be returned to the *Please Sign In* screen once they pause their tests. Collect test materials.

Once all students have paused their tests, end the test session by clicking **STOP** in the TA Interface. This will pause any remaining tests. Then log out of the TA Interface by clicking **Logout** in the upper right corner of the screen.

Complete the following steps:

- **1.** Ensure that you have all (reference sheets,) work folders and test tickets and that your required administration information and testing room seating chart are accurate and complete and includes arrows to indicate which direction students are facing.
- **2.** Report any missing materials and/or test irregularities or security breaches to your school assessment coordinator immediately.

**3.** Record the accommodations provided to students and the accommodations used by students on your required administration information. Use the following accommodations codes to record this information:

#### **For ESE/504 students:**

- $\bullet$  1-FP = Flexible Presentation
- $\bullet$  1-FR = Flexible Responding
- 1-FSC = Flexible Scheduling
- $\bullet$  1-FSE = Flexible Setting
- $\bullet$  1-AD = Assistive Devices

#### **For ELL or recently exited ELL students:**

- 2-FSC = Flexible Scheduling
- 2-FSE = Flexible Setting
- 2-AHL = Assistance in Heritage Language
- 2-ADI = Approved Dictionary
- **4.** Return all materials to your school assessment coordinator until the beginning of Session 2.

## <span id="page-47-0"></span>**Script for Administering the Accommodated Computer-Based FSA Algebra 1 EOC Retake**

### **Session 2**

#### **90+ Minutes**

**The following script should be used for students participating in Session 2 of the FSA Algebra 1 EOC Retake assessment using computer-based accommodations.** If you are administering a computerbased test without accommodations, see the Spring/Summer 2023 Manual. If you are administering an accommodated paper-based assessment, use the scripts and instructions located on the Florida Statewide Assessments Portal.

When testing students who are allowed certain administration accommodations (e.g., extended time, use of translation dictionary), you must modify this script with the specific instructions that students are to follow. It is important that you review the script before testing begins to determine the necessary modifications.

**This test session is 90 minutes, and students will take a short stretch break after 45 minutes of testing. Students who need additional time after 90 minutes may continue working up to half of a typical school day. Ensure that you have the correct stopping time for students who use additional time, and display the stopping time as instructed in the script.**

During this test session, remember the following:

- Ensure that you have a Security Log and a seating chart, and collect required administration information for your room. Remember to maintain these documents during testing.
- Ensure that all students in your testing room have completed Session 1. If any students have not completed Session 1, contact your school assessment coordinator.
- If a student starts a test session and leaves campus without finishing (e.g., for lunch, an appointment), he or she will **not** be allowed to return to that session. If you have concerns that a student will be unable to finish the session, you should not allow the student to begin. Instead, contact the school assessment coordinator for instructions.
- Provide individual student restroom breaks as needed, and maintain the security of the test during breaks. Only one student may leave the room at a time. Students should not discuss or exchange information about the test with anyone during breaks. **Students must not be given access to electronic devices (e.g., cell phones, smartphones, tablets, smartwatches) during breaks. If a student accesses his or her electronic device(s) during a break, that student's test must be invalidated.**
- For short breaks (e.g., restroom), it is recommended that visual blocks be applied to students' computer screens or devices (e.g., monitors turned off, folders taped to screens) instead of pausing students' tests. If a student's test is paused in the secure browser, the student must log back in and be approved in the TA Interface before he or she can continue testing.
- During a break, you may reread portions of this script to students as reminders (e.g., check your work, testing rules).
- **If a student has difficulty logging in or is logged out of his or her test more than once, have the student refrain from logging in until the issue is diagnosed and resolved.**
- If a technical disruption occurs during testing, note the time of the disruption in order to provide students the appropriate amount of remaining time once testing resumes.
- When reading the following script, please note that optional words are italicized and in parentheses.
- Be familiar with the prohibited activities listed on the *Test Administrator Prohibited Activities Agreement* that you signed.

## **Before Reading This Script**

- **1.** Before students arrive, ensure that the testing room is prepared as described on page 30 of the Spring/Summer 2023 Manual, including removing or covering any visual aids on boards or walls.
- **2.** Ensure that you have received the correct test tickets from your school assessment coordinator for all students who will test in your room. **Do not distribute tickets until instructed to do so in the script.**
- **3.** Ensure that the Electronic Devices sign and Session 2 sign are visible to all students and that the Do Not Disturb sign is posted at each entrance to the testing room. (Signs are available on the Florida Statewide Assessments Portal.)
- **4.** Ensure that all student desktops are cleared off and are free of any unauthorized aids (e.g., charts displaying mathematical concepts).
- **5.** Ensure that you understand your school assessment coordinator's instructions regarding the length of time students should be permitted to test for this session. **Contact your school assessment coordinator if you have not already received timing information for Session 2.**
- **6.** Prior to testing, ensure that students have the following:
	- A pen or pencil
	- A new CBT Work Folder (Students should **not** use the same work folders that they used in Session 1.)
	- A handheld scientific calculator with the allowable functionality only (Handheld calculators should be provided only if your school is allowing their use.)
	- *FSA Algebra 1 EOC Mathematics Reference Sheet* (Paper reference sheets should be provided **only** if your school is providing copies for all students. You may provide new printed copies of the reference sheet for Session 2 and should instruct students to write their names on the new reference sheets. If you have retained the used reference sheets from Session 1, then make sure that each student receives the same reference sheet that he or she used during Session 1.)
- **7.** If any students are taking the test with the text-to-speech accommodation, ensure that they have headphones or earbuds. Plug headphones or earbuds in and adjust volume prior to launching the secure browser.
- **8.** Ensure that all software applications, including Internet browsers, are closed on all student computers or devices before testing begins.

**9.** Launch the secure browser on student computers or devices prior to beginning the test session. When the connection is established, the student *Please Sign In* screen is displayed as shown below. The computer or device is now ready for the student to begin.

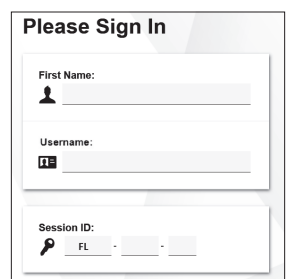

#### **Create a Test Session**

- **1.** Go to the Florida Statewide Assessments Portal and click **B.E.S.T., Science, Social Studies, FCLE, & FSA Retakes**.
- **2.** Select **Administer Statewide Assessments** and then log in to the TA Interface with your username and password.
- **3.** Select the test you will be administering and then start the session.
- **4.** Record the Session ID, which students will use to log in to the test. The Session ID should be displayed where it is visible to all students and recorded with your required administration information and on your seating chart. The Session ID will begin with "FL." If the Session ID does not begin with FL, stop the session and repeat steps 1–3 of this section.

Note: As a security measure, test administrators are automatically logged out of the TA Interface after 90 minutes of test administrator **and** student inactivity. Do not create your session until immediately prior to testing.

SAY Today, you are going to take Session 2 of the FSA Algebra 1 EOC Retake test. The only materials on your desk should be your *FSA Algebra 1 EOC Mathematics Reference Sheet, (scientific calculator,)* pen or pencil, and your work folder.

You may not have any electronic or recording devices, other than the device you are using to take the test *(and your calculator)*, at your desk, in your pockets, or anywhere you can reach them at any time during this test session, even if they are turned off or you do not use them. Electronic and recording devices include but are not limited to cell phones, smartphones, tablets not used for testing, smartwatches, cameras, Bluetooth/wireless headphones/earbuds, and any device capable of listening, recording, storing, viewing, or playing back audio or visual content. **If you access any electronic or recording devices at any time during this test session, including breaks, your test will not be scored.** If you have any devices with you right now, please turn them off and raise your hand.

If a student raises his or her hand, follow your school's procedures regarding electronic devices. At this time, silence your own electronic device(s).

SAY **You will have 90 minutes to complete this test session, and we will take a short stretch break after 45 minutes. After 90 minutes, you will be permitted to continue working if you need additional time.**

SAY Write your first and last names and today's date on your work folder. Remember, you may use your work folder to work the problems. You may not use any other paper. I will collect your work folder at the end of this test session.

Ensure that the Session ID is displayed where all students can see it.

SAY Now, look at the *Please Sign In* screen. If you do not see this screen, raise your hand.

If a computer or device is not opened to the *Please Sign In* screen, open the secure browser on that computer or device.

SAY Please sit quietly while I distribute the test tickets. Do not begin typing until I tell you to start.

Distribute the test tickets.

SAY Look closely at your test ticket and make sure it has your correct name, date of birth, and ID number on it. Do **not** sign in before I instruct you to do so. Raise your hand if you do not have the correct ticket.

If a student has the wrong ticket, give the student the correct ticket. If you do not have the correct ticket, contact your school assessment coordinator.

SAY Now, log in by typing your First Name as it appears on your test ticket, your Username, and the Session ID FL - The Session ID is displayed for you. Click **Sign In**. Raise your hand if you need assistance.

Pause and assist students with logging in as needed.

SAY Now, you will see a screen that says *Is This You?*. Verify that the information is correct. If your information is correct, select **Yes** to continue. If the information is not correct, then select **No** to return to the *Please Sign In* screen and raise your hand.

Assist any students who raise their hands.

SAY You will now see a screen that says *Your Tests*. Click **Resume FSA Algebra 1 EOC Retake** to proceed. While you are waiting for your test to be approved, you will see a *Waiting for Approval* screen. This screen includes your first and last names, the Session ID, and the test you will take. If any information looks incorrect, please raise your hand. Otherwise, please sit quietly while I approve your tests.

Assist any students who raise their hands.

In the TA Interface, select the Approvals button to review the list of students ready to begin testing. You may need to select **Refresh** to see all the students in your testing room on your list.

Once you ensure that all students have logged in correctly, approve students to test by selecting **Approve All Students**. Read the information on the *Important!* pop-up window and select **Yes**.

**If you are administering this test to students who are using the text-to-speech accommodation,**

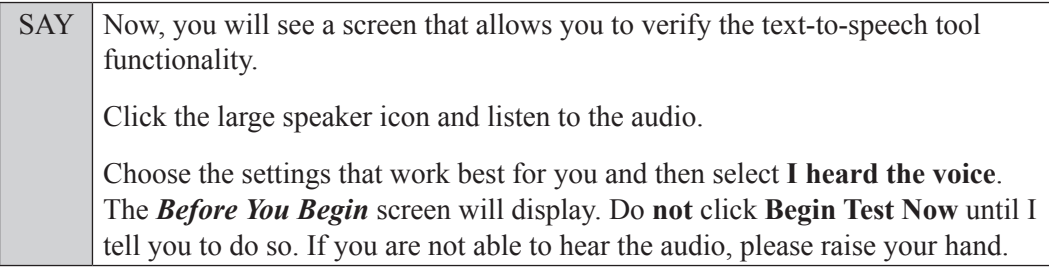

Assist students with their headphones/earbuds setup and contact your school or technology coordinator for assistance, if needed. After all students have completed the text-to-speech setup,

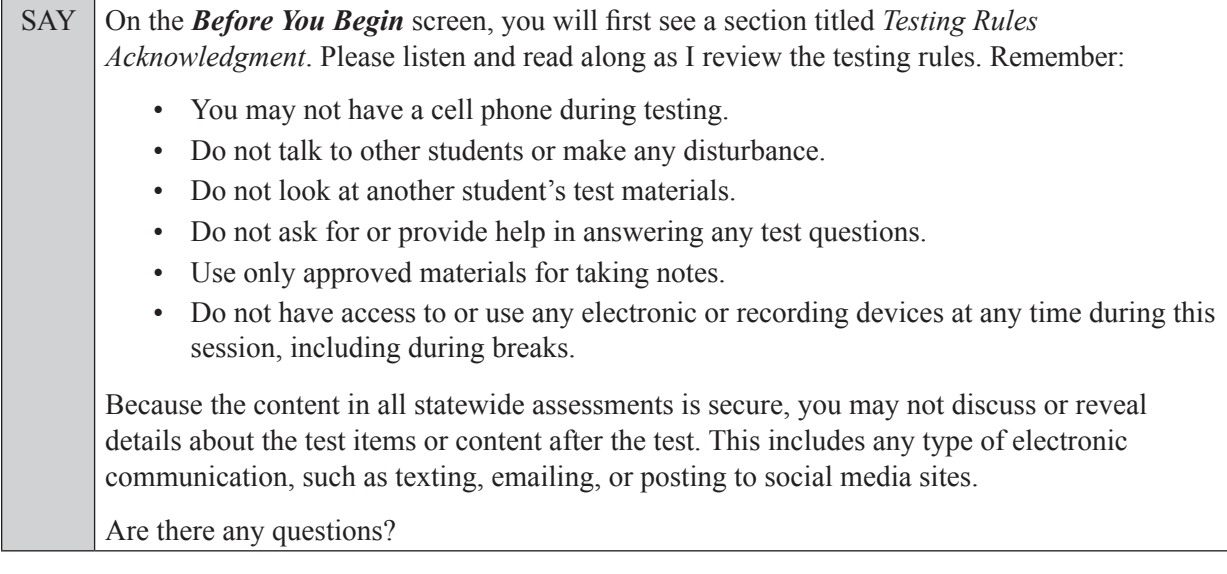

Answer all questions.

SAY Now, read silently as I read the Testing Rules Acknowledgment out loud. **I understand these testing rules. If I do not follow these rules, my test score may be invalidated.**  Now, click the box next to the acknowledgment to indicate that you understand the testing rules.

Pause while students click the box. If a student does not check the box, contact your school assessment coordinator.

SAY Now, on the *Before You Begin* screen, click View Test Settings. You should see a screen that says *Review Test Settings*.

This screen allows you to choose the print size, background color, and mouse pointer for your test. If you would like to change your selections, do so now. You should see your changes made on the screen once you select them. If you have any questions, raise your hand.

If a student raises his or her hand, have the student make adjustments to his or her accessibility settings. Ensure that the correct information displays for that student on the *Review Test Settings* screen.

SAY Click **OK** to save your changes and return to the *Before You Begin* screen. Do **not** begin your test at this time. Below *Test Settings*, click **View Help Guide**. These instructions remind you how to navigate in the test and how to use the tools and features of the testing platform. Raise your hand if you

Pause to allow students a moment to review the instructions and answer all student questions.

#### SAY Click **Back** to return to the *Before You Begin* screen.

have any questions as you review these instructions.

Do **not** click **Begin Test Now** until I tell you to do so.

Today you will complete Session 2, which contains items 35 through 68. Remember to read each item carefully and follow the instructions to complete each item. Try to answer every question. If you aren't sure how to answer a question, flag it for review and keep going. After you have answered all the other questions, go back and answer any questions you have skipped.

As a reminder, you may access a calculator by clicking the Calculator button in the top right corner of the test. You may also access a pop-up window displaying an electronic version of the reference sheet by clicking the Formulas button in the top right corner of the test.

#### **If your school provided paper copies of the** *FSA Algebra 1 EOC Mathematics Reference Sheet* **for students to use,**

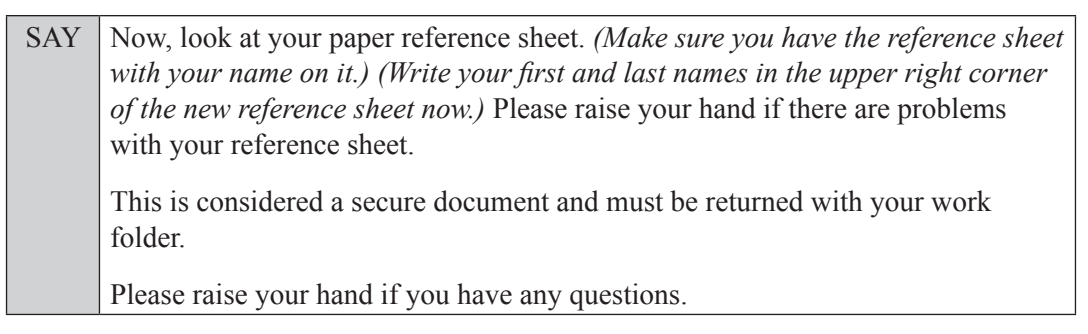

Answer all questions.

#### **Read Option A, B, or C based on instructions from your school assessment coordinator.**

#### **Option A**

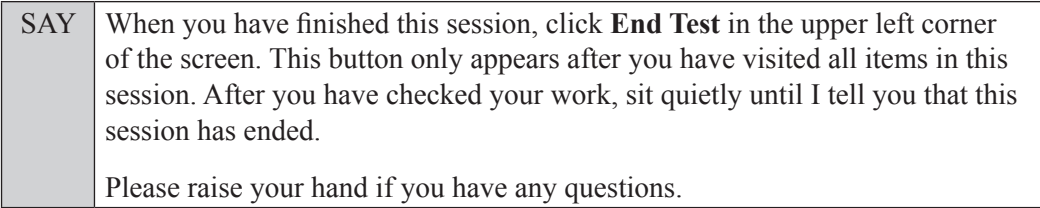

**OR**

#### **Option B**

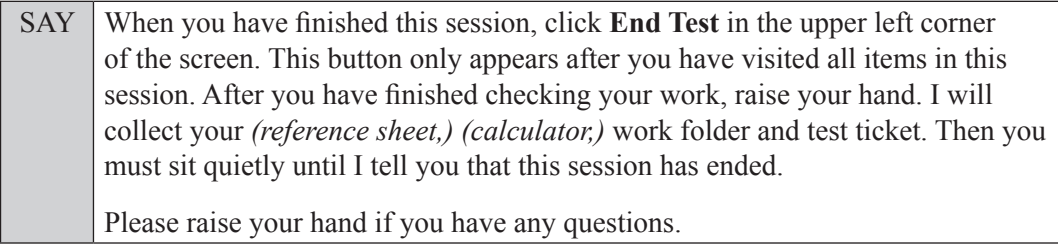

**OR**

#### **Option C**

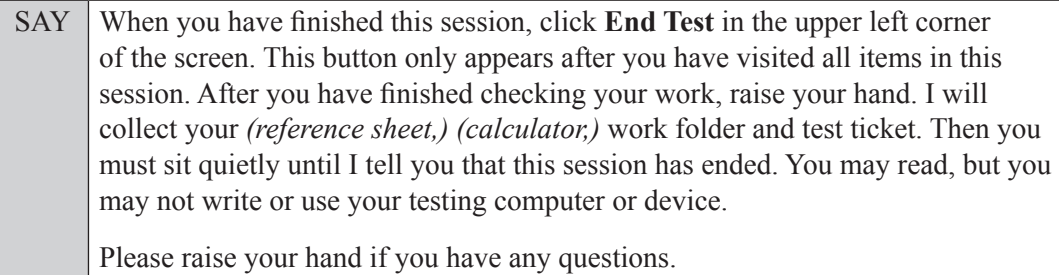

Answer all questions.

SAY If at any time you need to leave the room, raise your hand. Only one student may leave the room at a time. You must turn in your *(reference sheet,) (calculator,)* work folder and test ticket before you leave the room. While outside the testing room, you are **not** permitted to access any electronic devices or discuss the test with anyone. You have 90 minutes to complete this test session, and we will take a short stretch break after 45 minutes. After 90 minutes, you will be permitted to continue working if you need additional time. I will remind you when there are 10 minutes left in the session. Now, click **Begin Test Now** and note the final warning about cell phones. If you have a phone within your reach, raise your hand and I will collect it now. *(Pause. Collect any devices.)* Now, click **Next** in the upper left corner of the screen. This will take you to the first question of

the test session. You may now begin working.

Complete the following:

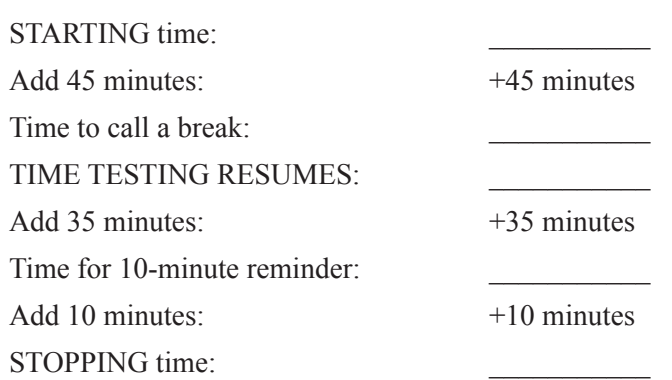

Display the STARTING and STOPPING times for students.

During testing, monitor student progress by viewing the Progress and Status columns in the TA Interface. This page automatically refreshes every 60 seconds. When the page refreshes, students' statuses are updated. **If students have technical issues, contact your school assessment coordinator or technology coordinator for assistance immediately.** Your attention should not be diverted from students at any time during the test session.

Although it is your responsibility to ensure that students are working independently, you are prohibited from reading test content before, during, and after the test.

Do not use cell phones, classroom phones, computers, or other devices (except to monitor student progress or to contact your school assessment coordinator or technology coordinator in case of a technical issue or emergency). Do not check email, grade papers, etc. Your full attention should be on students **at all times** while you are **actively monitoring** the testing room.

After 45 minutes from the STARTING time,

SAY **Stop.** You may stand and stretch, but do not talk or look at another student's *(reference sheet,) (calculator,)* computer screen, device, or work folder.

After a short break,

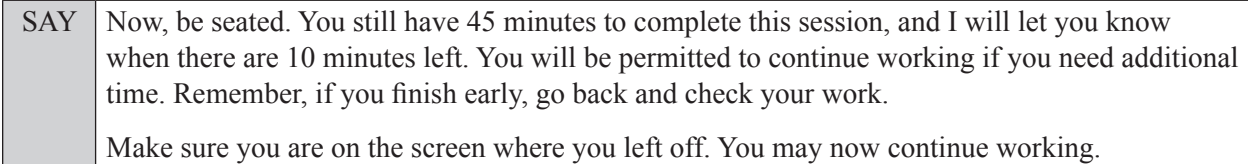

After 35 minutes,

SAY There are 10 minutes left in the 90-minute test session.

After 10 more minutes,

SAY **Stop.** Raise your hand if you would like additional time to work. Please sit quietly and do not continue working at this time.

If you have finished working and have not submitted your test, click **End Test** in the upper-left corner of the screen. A pop-up message will appear. Make sure the message says, "You have reached the end of the test.," and then click **Yes**. *(Pause.)*

On the next screen, click **Submit Test**. A *Warning* message will appear. Click **Yes** on this message. *(Pause.)*

On the *Test Completed* screen, click **Log Out**. You will be taken to the *Please Sign In* screen. I will collect your *(reference sheet,) (calculator,)* work folder and test ticket.

Students will be returned to the *Please Sign In* screen once they submit their tests. Collect test materials.

Based on instructions from your school assessment coordinator, either dismiss students who have finished **or** pause the test in the TA Interface and move students who require additional time to an alternate testing location. If students are moved to a new location, create a new seating chart for that location, have students log in, approve students to test in the TA Interface, and ensure that students using extra time are allowed the correct amount of time to complete the test. **Students may work for a total of half of a typical school day.**

Display the new stopping time for students. Once students are ready to continue working,

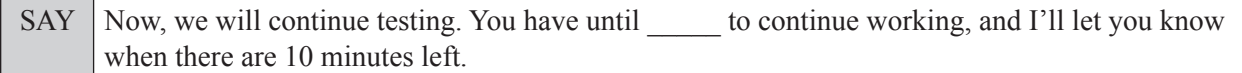

At 10 minutes before the stopping time,

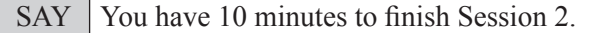

After 10 more minutes,

SAY **Stop.** Click **End Test** in the upper left corner of the screen. A pop-up message will appear. Make sure the message says, "You have reached the end of the test.," and then click **Yes**. *(Pause.)*

On the next screen, click **Submit Test**. A *Warning* message will appear. Click **Yes** on this message. *(Pause.)*

On the *Test Completed* screen, click **Log Out**. You will be taken to the *Please Sign In* screen. I will collect your *(reference sheet,) (calculator,)* work folder and test ticket.

Students will be returned to the *Please Sign In* screen once they submit their tests. Collect test materials.

Once all students have submitted their tests, end the test session by clicking **STOP** in the TA Interface. This will pause any remaining tests, so only select **STOP** after all students have submitted their tests. Then log out of the TA Interface by clicking **Logout** in the upper right corner of the screen.

Complete the following steps:

- **1.** Ensure that you have all (reference sheets, calculators,) work folders and test tickets and that your required administration information and testing room seating chart are accurate and complete and includes arrows to indicate which direction students are facing.
- **2.** Report any missing materials and/or test irregularities or security breaches to your school assessment coordinator immediately.
- **3.** Record the accommodations provided to students and the accommodations used by students on your required administration information. Use the following accommodations codes to record this information:

#### **For ESE/504 students:**

- $\bullet$  1-FP = Flexible Presentation
- $\bullet$  1-FR = Flexible Responding
- $\cdot$  1-FSC = Flexible Scheduling
- $\bullet$  1-FSE = Flexible Setting
- $\bullet$  1-AD = Assistive Devices

#### **For ELL or recently exited ELL students:**

- 2-FSC = Flexible Scheduling
- 2-FSE = Flexible Setting
- 2-AHL = Assistance in Heritage Language
- 2-ADI = Approved Dictionary
- **4.** Return all materials to your school assessment coordinator as described on page 43 of the Spring/Summer 2023 Manual.

#### **Copyright Statement for This Office of Assessment Publication**

Authorization for reproduction of this document is hereby granted to persons acting in an official capacity within the Uniform System of Public K–12 Schools as defined in Section 1000.01(4), Florida Statutes. The copyright notice at the bottom of this page must be included in all copies.

All trademarks and trade names found in this publication are the property of their respective owners and are not associated with the publishers of this publication.

This publication is provided by the Florida Department of Education to Florida public schools free of charge and is not intended for resale.

Permission is **not** granted for distribution or reproduction outside of the Uniform System of Public K–12 Schools or for commercial distribution of the copyrighted materials without written authorization from the Florida Department of Education. Questions regarding use of these copyrighted materials should be sent by email to **Assessment@fldoe.org** or by postal mail to the following address:

> The Administrator Office of Assessment Florida Department of Education 325 West Gaines Street Tallahassee, Florida 32399-0400

> > Copyright © 2023 State of Florida Department of State